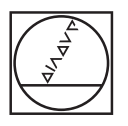

# **HEIDENHAIN**

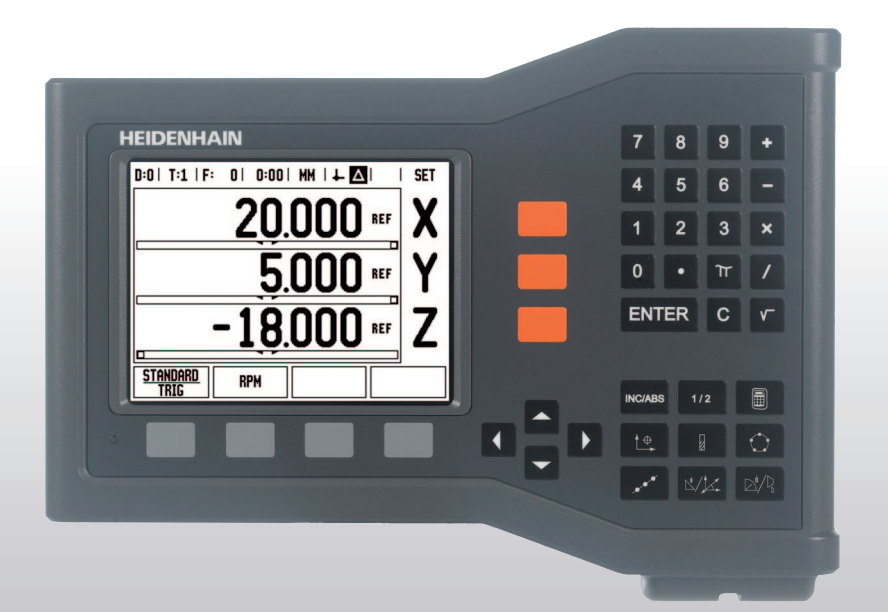

User's Manual

# **ND 522/523**

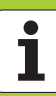

#### **ND 522/523 Screen**

screen

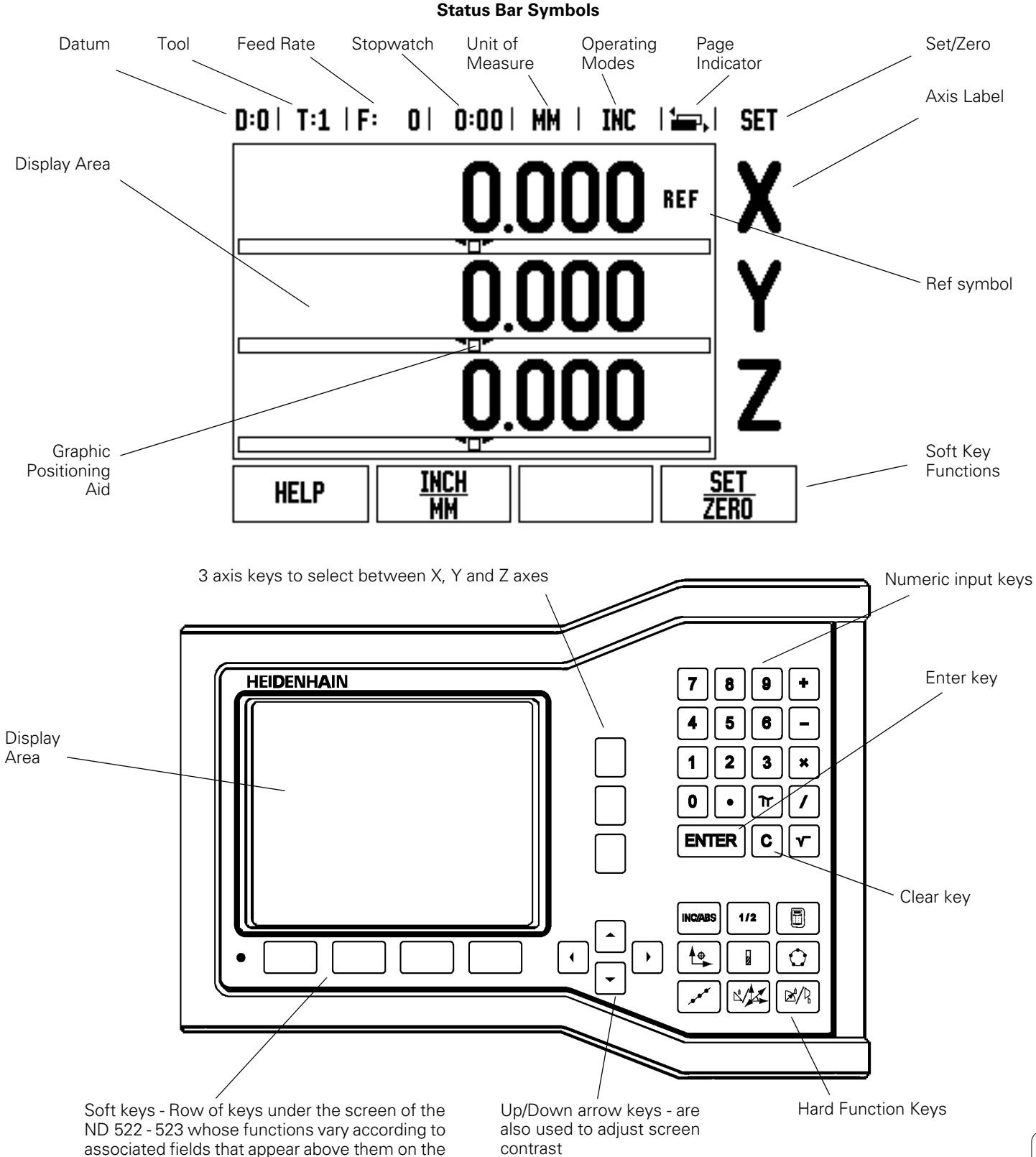

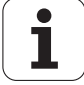

# **ND 522/523 Back View**

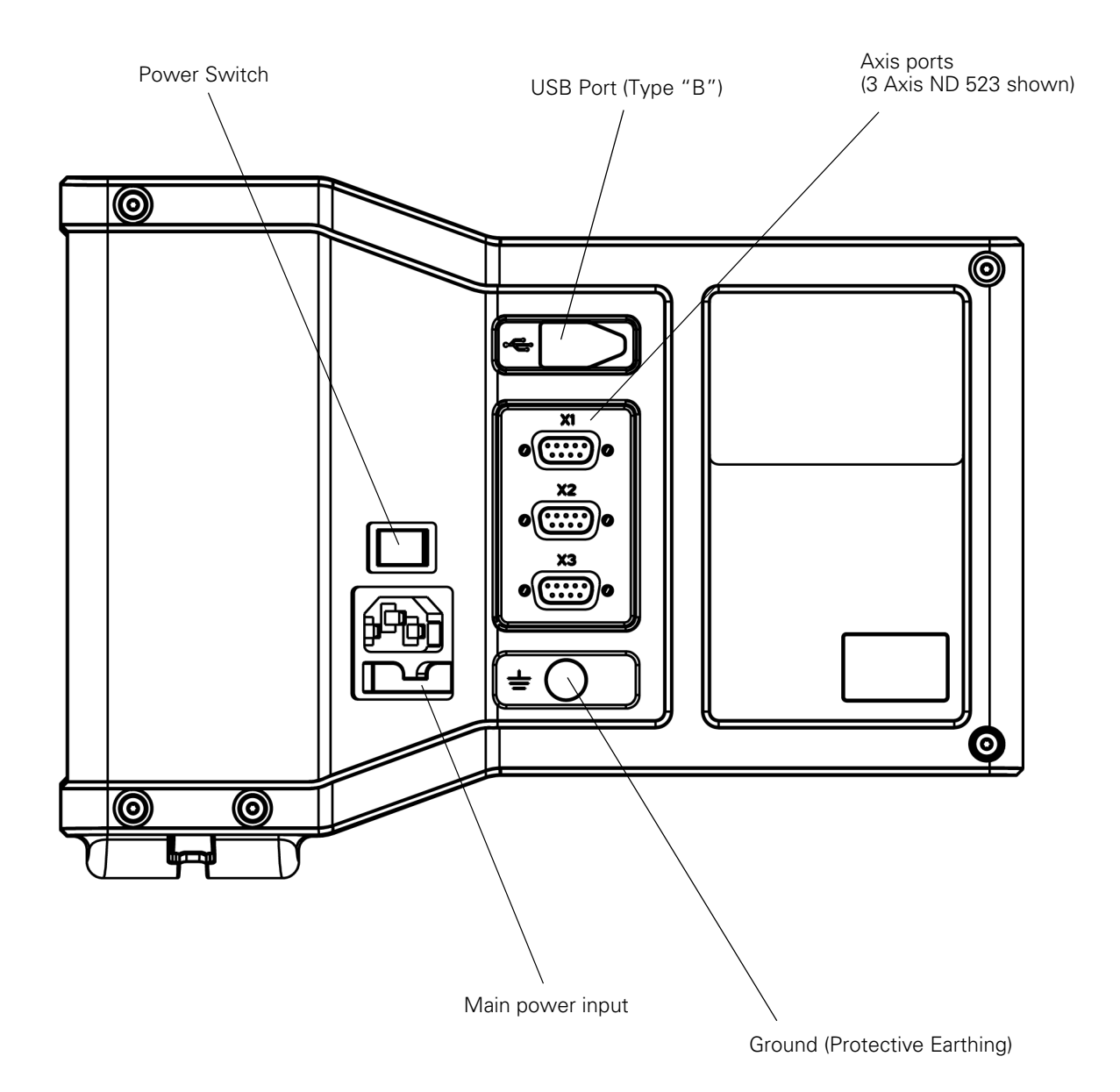

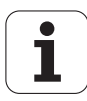

# **Introduction**

#### **Software Version**

The software version is shown on the initial power up screen.

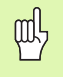

This User's Manual covers the functions of the ND 522/ 523 for both **milling** and **turning** applications. Operational information is arranged in three sections: General Operations, Mill Specific Operations and Turn Specific Operations.

#### **ND 522 / 523**

DRO axis availability.

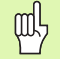

The ND DRO's are available in **Two axis (ND 522)** and **Three axis (ND 523)** form. The ND 523 DRO is used through out this manual for illustration and description of function keys.

#### **Symbols within notes**

Every note is marked with a symbol on the left indicating to the operator the type and/or potential severity of the note.

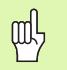

**General Information**

e.g. on the behavior of the ND 523.

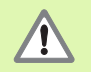

**Warning** – Refer to accompanying documents

e.g. when a special tool is required for a function.

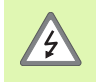

#### **Caution - Risk of electric shock**

e.g. when opening a housing.

#### **ND 522/523 Fonts**

The chart below shows how the different variables (soft keys, hard keys, forms and form fields) are represented within the text of this manual:

- Soft keys **SETUP** soft key
- $\blacksquare$  Hard keys ENTER hard key
- Forms *ANGULAR* forms
- Form Fields RADIUS
- Data in fields ON, OFF

#### **[I Operating Instructions ..... 11](#page-10-0)**

[I – 1 Fundamentals of Positioning ..... 12](#page-11-0) [Datums ..... 12](#page-11-1) [Actual Position, Nominal Position and Distance-To-Go ..... 12](#page-11-2) [Absolute Workpiece Positions ..... 13](#page-12-0) [Incremental Workpiece Positions ..... 13](#page-12-1) [Zero Angle Reference Axis ..... 14](#page-13-0) [Position Encoders ..... 14](#page-13-1) [Encoder Reference Marks ..... 15](#page-14-0) [I – 2 General Operations for ND 522/523 ..... 16](#page-15-0) [Layout of Screen ..... 16](#page-15-1) [General Operation Hard Key Function Overview ..... 17](#page-16-0) [General Navigation ..... 18](#page-17-0) [Operating Modes ..... 18](#page-17-1) [Graphic Positioning Aid ..... 19](#page-18-0) [Help Screen ..... 19](#page-18-1) [Data Input Forms ..... 20](#page-19-0) [Instruction Box messages ..... 20](#page-19-1) [Error Messages ..... 20](#page-19-2) [Power Up ..... 21](#page-20-0) [Reference Mark Evaluation ..... 21](#page-20-1) [ENABLE/DISABLE REF function ..... 22](#page-21-0) [Setup ..... 23](#page-22-0) [Job Setup Parameters ..... 23](#page-22-1) [Units ..... 23](#page-22-2) [Scale Factor ..... 24](#page-23-0) [Mirror ..... 24](#page-23-1) [Diameter Axes ..... 24](#page-23-2) [Graphic Positioning Aid ..... 25](#page-24-0) [Status Bar Settings ..... 25](#page-24-1) [Stopwatch ..... 25](#page-24-2) [Console Adjustment ..... 26](#page-25-0) [Language ..... 26](#page-25-1) [Import/Export ..... 26](#page-25-2) [DRO Operating Screen Soft Key Function Overview ..... 27](#page-26-0) [General Operation Key Functions Detailed ..... 28](#page-27-0) [Set Zero Soft Key ..... 28](#page-27-1) [1/2](#page-28-0) Hard key ..... 29 [Calc Hard key ..... 30](#page-29-0)

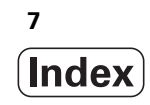

[I – 3 Milling Specific Operations ..... 31](#page-30-0) [Key Functions Detailed ..... 31](#page-30-1) [Tool Hard Key ..... 31](#page-30-2) [Tool Radius Compensation feature ..... 31](#page-30-3) [Sign for the length difference](#page-31-0) ΔL ..... 32 [Entering tool data \(Fig. I.25\) ..... 32](#page-31-1) [Tool Table Usage ..... 33](#page-32-0) [Calling the Tool Table ..... 35](#page-34-0) [Tool call ..... 35](#page-34-1) [Datum Hard key ..... 35](#page-34-2) [Probing with a Tool ..... 37](#page-36-0) [Presetting ..... 39](#page-38-0) [Incremental Distance Preset ..... 43](#page-42-0) [RPM Calculator ..... 45](#page-44-0) [Circle and linear Patterns \(Milling\) ..... 46](#page-45-0) [Functions for milling patterns ..... 46](#page-45-1) [Circle Pattern ..... 46](#page-45-2) [Linear Pattern ..... 49](#page-48-0) [Incline & Arc Milling ..... 52](#page-51-0) [Functions for Incline and Arc Milling. ..... 52](#page-51-1) [Incline Milling ..... 52](#page-51-2) [Execution ..... 53](#page-52-0) [Arc Milling ..... 55](#page-54-0) [I – 4 Turning Specific Operations ..... 58](#page-57-0) [Keys Functions Detailed ..... 58](#page-57-1) [Turning Specific Display Icons ..... 58](#page-57-2) [Tool Hard key ..... 58](#page-57-3) [To access the Tool Table menu: ..... 58](#page-57-4) [Tool Table Usage ..... 59](#page-58-0) [Setting tool offsets using TOOL/SET ..... 59](#page-58-1) [Setting Tool Offset using NOTE/SET Function ..... 60](#page-59-0) [Datum Hard key ..... 61](#page-60-0) [Preparation: ..... 61](#page-60-1) Setting Datums using NOTE/SET Function ..... 63 [Taper Calculator Hard Key ..... 64](#page-63-0) [Presetting ..... 65](#page-64-0)  $R_X$  (Radius/Diameter) Soft Key ..... 65 [Vectoring Hard Key ..... 66](#page-65-0) [Z Coupling \(turning applications only\) ..... 67](#page-66-0) [Enabling Z Coupling ..... 67](#page-66-1) [Disabling Z Coupling ..... 67](#page-66-2)

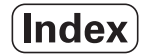

#### **[II Technical Information ..... 69](#page-68-0)**

[II – 1 Installation and Electrical Connection ..... 70](#page-69-0) [Items Supplied ..... 70](#page-69-1) [Accessories ..... 70](#page-69-2) [ND 522/523 Display Unit ..... 70](#page-69-3) [Mounting Location ..... 70](#page-69-4) [Installation ..... 70](#page-69-5) [Electrical connection ..... 70](#page-69-6) [Electrical requirements ..... 71](#page-70-0) [Environmental ..... 71](#page-70-1) [Wiring the power connector \(see Fig. II.1\) ..... 71](#page-70-2) [Preventative maintenance ..... 71](#page-70-3) [Connecting the Encoders ..... 72](#page-71-0) [Pin layout for encoder inputs. ..... 72](#page-71-1) [II – 2 Installation Setup ..... 73](#page-72-0) [Installation Setup Parameters ..... 73](#page-72-1) [Encoder Setup ..... 73](#page-72-2) [Display Configuration ..... 74](#page-73-0) [Coupling ..... 74](#page-73-1) [Error Compensation ..... 74](#page-73-2) [Linear Error Compensation ..... 75](#page-74-0) [Non-Linear Error Compensation ..... 75](#page-74-1) [Configuring the Compensation Table ..... 76](#page-75-0) [Reading the Graph ..... 76](#page-75-1) [Viewing the Compensation Table ..... 76](#page-75-2) [Exporting the Current Compensation Table ..... 76](#page-75-3) [Importing a New Compensation Table ..... 76](#page-75-4) [Backlash Compensation ..... 77](#page-76-0) [Counter Settings ..... 78](#page-77-0) [Diagnostics ..... 78](#page-77-1) [Keypad Test ..... 78](#page-77-2) [Display Test ..... 78](#page-77-3) [II – 3 Encoder Parameters ..... 79](#page-78-0) [Example settings for HEIDENHAIN linear encoders ..... 79](#page-78-1) [Example settings for HEIDENHAIN Rotary encoders ..... 79](#page-78-2) [Example settings for HEIDENHAIN Angle encoders ..... 79](#page-78-3) [II – 4 Data Interface ..... 80](#page-79-0) [USB Port \(type "B"\) ..... 81](#page-80-0) [External Operations via USB port ..... 81](#page-80-1)

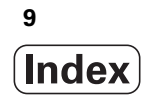

[II – 5 Measured Value Output ..... 83](#page-82-0)

[II – 6 Specifications for Milling ..... 85](#page-84-0)

- [II 7 Specifications for Turning ..... 86](#page-85-0)
- [II 8 Dimensions ..... 87](#page-86-0)
- [II 9 Accessories ..... 88](#page-87-0)

[Accessory ID Numbers ..... 88](#page-87-1) [ND 522/523 Handle](#page-87-2)  [Id. Nr. 618025-01 ..... 88](#page-87-2)

# <span id="page-10-0"></span>**Operating Instructions**

ND 522/523 **11**

# <span id="page-11-0"></span>**I – 1 Fundamentals of Positioning**

# <span id="page-11-1"></span>**Datums**

The workpiece drawing identifies a certain point on the workpiece (usually a corner) as the **absolute datum** and perhaps one or more other points as relative datums.

The datum setting procedure establishes these points as the origin of the absolute or relative coordinate systems. The workpiece, which is aligned with the machine axes, is moved to a certain position relative to the tool and the display is set either to zero or to another appropriate value (e.g., to compensate for tool radius).

# <span id="page-11-2"></span>**Actual Position, Nominal Position and Distance-To-Go**

The position of the tool at any given moment is called the **actual position** while the position that the tool is to move to is called the **nominal position**. The distance from the nominal position to the actual position is called the **distance-to-go** (Incremental). See Fig. I.1

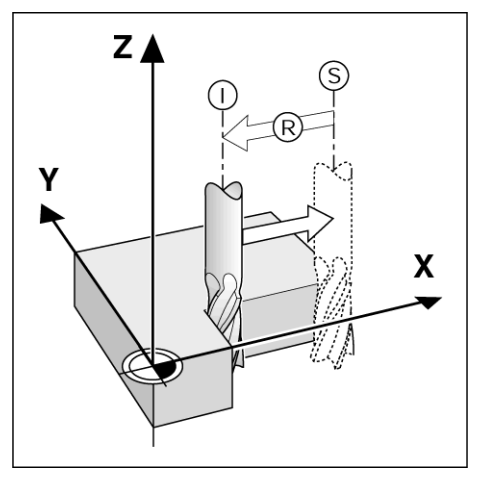

Fig. I.1 Nominal position S, actual position I and distance-to-go R

# <span id="page-12-0"></span>**Absolute Workpiece Positions**

Each position on the workpiece is uniquely identified by its absolute coordinates. See Fig. I.2.

**Example:** Absolute coordinates of position **1**:

 $X = 20$  mm  $Y = 10$  mm  $Z = 15$  mm

If you are drilling or milling a workpiece according to a workpiece drawing with **absolute coordinates,** you are moving the tool to the value of the coordinates.

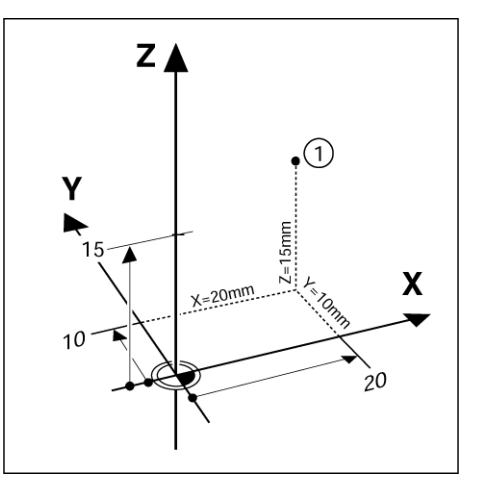

Fig. I.2 Position 1 definition through absolute coordinates

# <span id="page-12-1"></span>**Incremental Workpiece Positions**

A position can also be referenced to the preceding nominal position. In this case the relative datum is always the last nominal position. Such coordinates are referred to as **incremental coordinates** (increment = increase). They are also called incremental or chain dimensions (since the positions are defined as a chain of dimensions). Incremental coordinates are designated with the prefix **I**.

**Example:** Incremental coordinates of position **3** referenced to position **2**. See Fig. I.3

. Absolute coordinates of position **2**:

- $X = 10$  mm
- $Y = 5$  mm
- $Z = 20$  mm

Incremental coordinates of position **3**:  $IX = 10$  mm **I**Y = 10 mm  $IZ = -15$  mm

If you are drilling or milling a workpiece according to a drawing with incremental coordinates, you are moving the tool **by** the value of the coordinates.

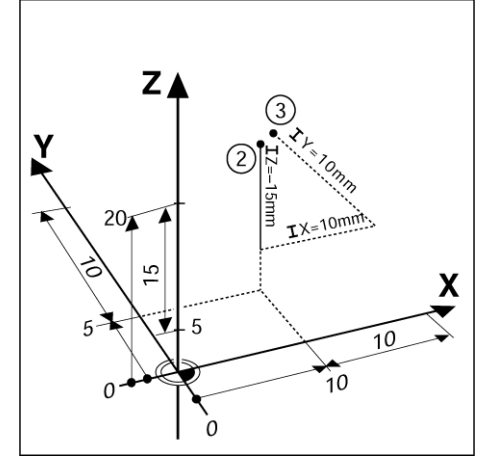

Fig. I.3 Position 3 using incremental coordinates

# <span id="page-13-0"></span>**Zero Angle Reference Axis**

The Zero Angle Reference Axis is the 0 degree position. It is defined as one of the two axes in the plane of rotation. The following table defines the Zero Angle where the position of the angle is zero for the three possible planes of rotation.

For angular positions, the following reference axes are defined:

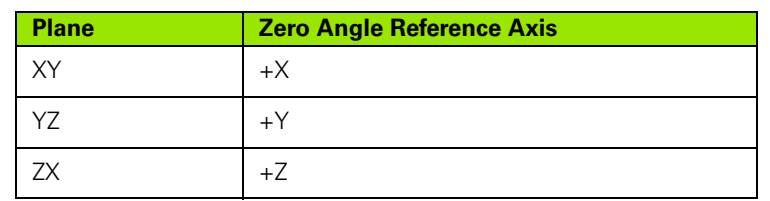

Positive direction of rotation is counterclockwise if the working plane is viewed in the negative tool axis direction. See Fig. I.4.

**Example:** Angle in the working plane X/Y

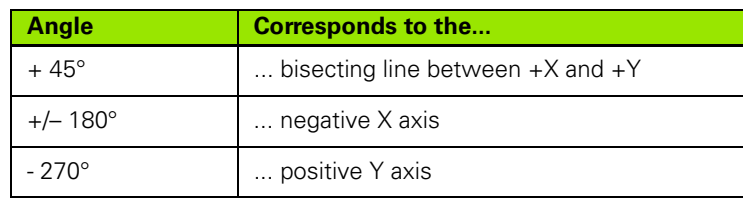

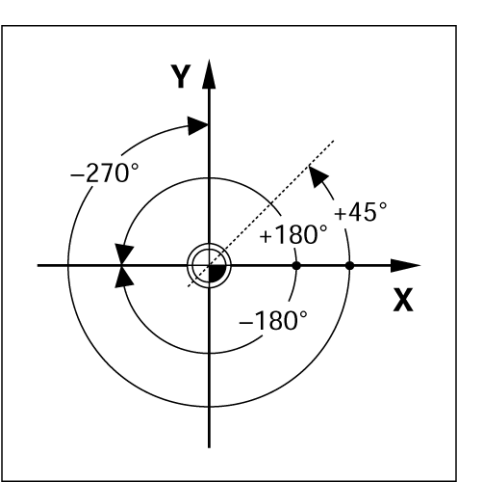

Fig. I.4 Angle and the angle reference axis, e.g. in the X / Y plane

#### <span id="page-13-1"></span>**Position Encoders**

The **position feedback** encoders convert the movement of the machine axes into electrical signals. The ND 522/523 constantly evaluates these signals and calculates the actual positions of the machine axes, which it displays as a numerical value on the screen. See Fig. I.5.

If there is an interruption in power, the calculated position will no longer correspond to the actual position. When power is restored, you can re-establish this relationship with the aid of the reference marks on the position encoders and the ND 522/523's reference mark evaluation feature (**REF**).

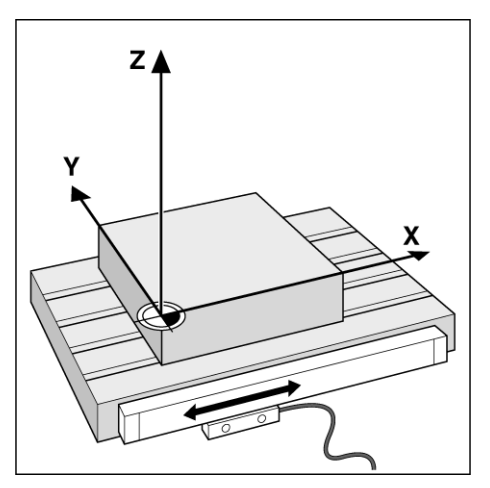

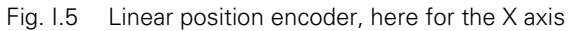

ml

<span id="page-14-0"></span>Encoders normally contain one or more reference marks (see Fig. I.6) which the ND 522/523's Reference Mark Evaluation feature uses to re-establish datum positions after a power interruption. There are two main options available for reference marks; fixed and distance-coded.

Encoders with **distance-coded reference marks** have marks separated by a specific encryption pattern that allows the ND 522/523 to use any two pair of marks along the length of the encoder to reestablish the prior datums. This configuration means that the operator only has to travel a very short distance, any where along the encoder, to re-establish the datums when the ND 522/523 is turned back on.

Encoders with **fixed reference marks** have one or more marks on fixed intervals. To re-establish the datums correctly, it is necessary to use the same exact reference mark, during the Reference Mark Evaluation routine, that was used when the datum was first established.

> The established datums' cannot be restored from one power cycle to the next if the reference marks were not crossed before the datums were set.

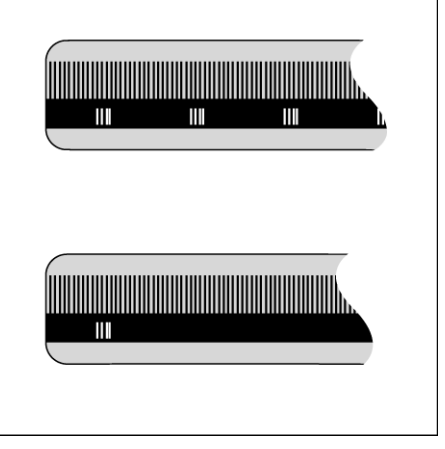

Fig. I.6 Linear scales: with distance-coded reference marks (upper illustration) and one reference mark (lower illustration)

# <span id="page-15-0"></span>**I – 2 General Operations for ND 522/523**

#### <span id="page-15-1"></span>**Layout of Screen**

#### **Status Bar Symbols**

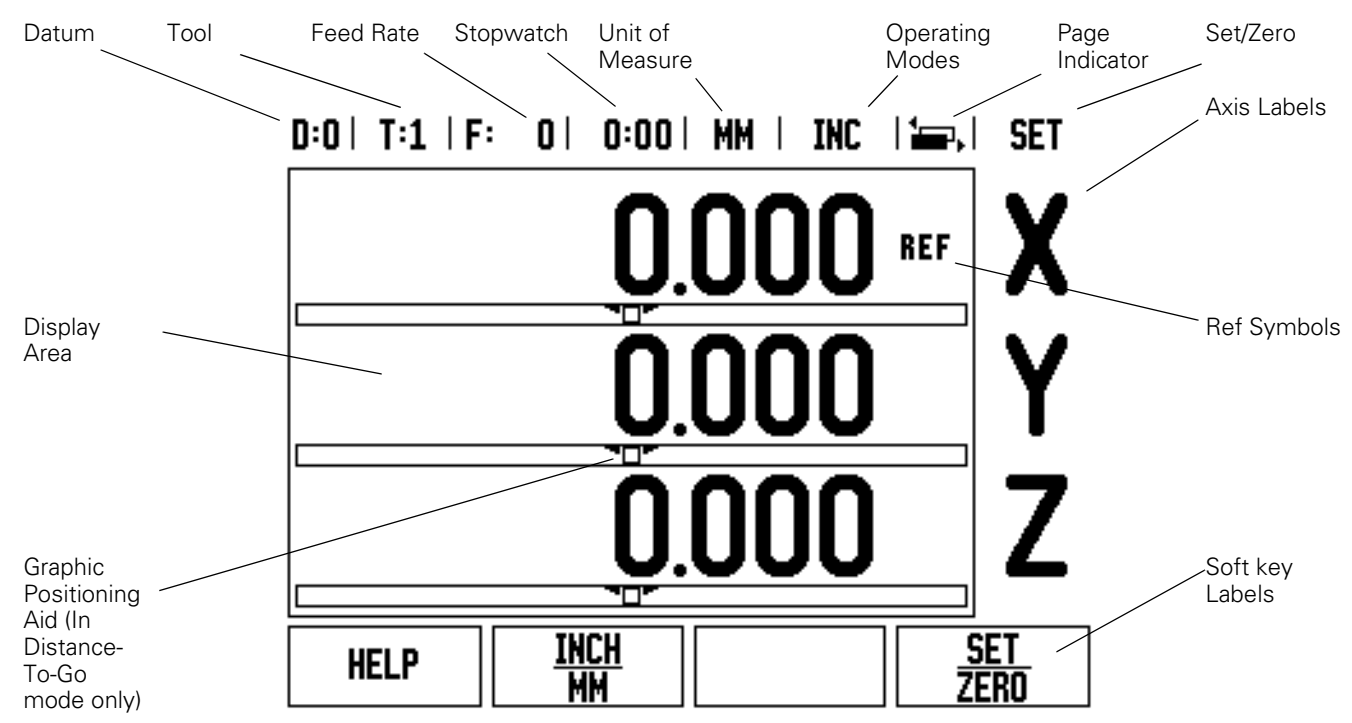

The ND 522/523 readouts provide application-specific features that allows you to obtain the most productivity from your manual machine tools.

- **Status Bar** This displays the current datum, tool, feed rate, stop watch time, unit of measure, distance-to-go (incremental) or actual value (absolute) status, page indicator, and set/zero. See Job Setup for details on setting up the Status Bar parameters.
- **Display Area** Indicates the current position of each axis. Also shows forms, fields, instruction boxes, error messages and help topics.
- **Axis Labels** Indicates axis for corresponding axis key.
- **Ref Symbols** Indicates current reference mark status.
- **Soft key Labels** Indicates the various milling or turning functions.

# <span id="page-16-0"></span>**General Operation Hard Key Function Overview**

The following is a list of Hard keys and a description of their function which are located on the front panel of the readout.

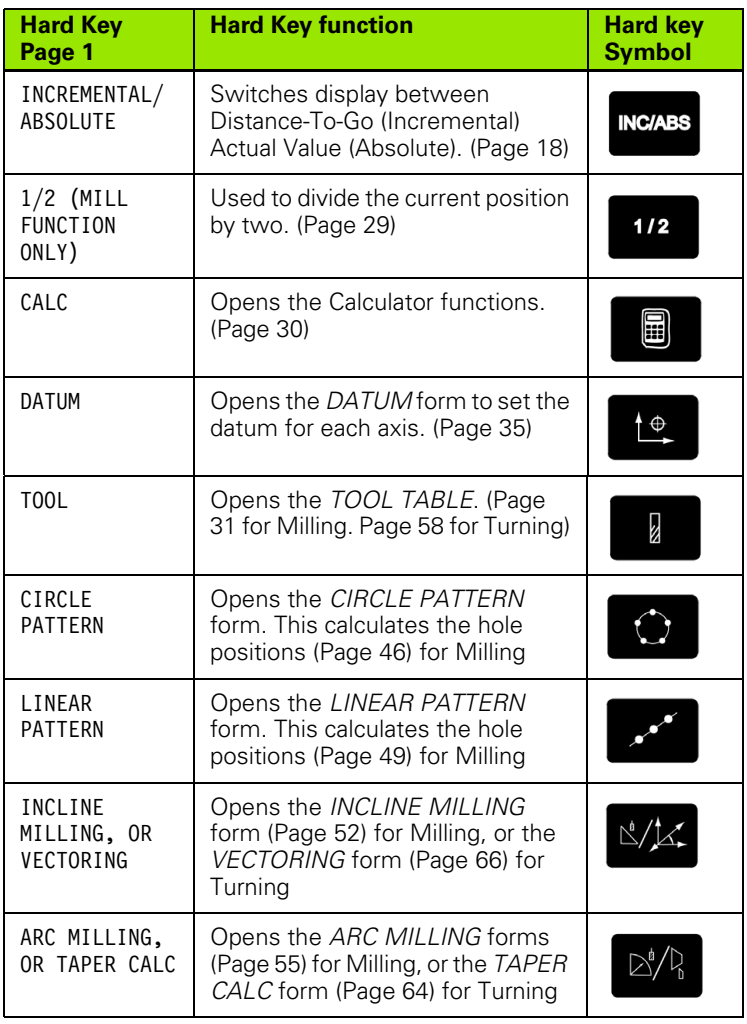

# **I – 2 General Operations for ND 522/523** 2 General Operations for ND 522/523  $\mathbf{I}$

# <span id="page-17-0"></span>**General Navigation**

- Use keypad to enter numeric values within each field.
- The ENTER key will confirm the entry within a field and return to the previous screen.
- **Press the C key to clear entries and error messages or return back** to the previous screen.
- **SOFT KEY** labels show the various milling or turning functions. These functions are selected by pressing the corresponding soft key directly below each soft key label. There are 2 pages of selectable soft key functions. These are accessed using the LEFT/RIGHT ARROW keys.
- The LEFT/RIGHT ARROW keys move through pages 1 and 2 of the soft key selectable functions. The current page will be highlighted in the Status bar at the top of screen.
- Use the UP/DOWN ARROW keys to move between fields within a form and list boxes within a menu. The orientation of the cursor is such that it will return to the top once it has reached the bottom of the menu.

# <span id="page-17-1"></span>**Operating Modes**

The ND 522/523 has two operating modes: **Distance-To-Go** (INCREMENTAL) and **Actual Value** (ABSOLUTE). The Distance-To-Go feature (which will be referred to as **incremental** in this manual) enables you to approach nominal positions simply by traversing to display value zero. When working within the incremental mode you can enter nominal coordinates as either incremental or absolute dimensions. The Actual Value feature (which will be referred to as **absolute** in this manual) always displays the current actual position of the tool, relative to the active datum. In this mode, all moves are done by traveling until the display matches the nominal position that is required.

While in the Absolute Mode, if the ND 522/523 is configured for Milling applications, only the tool length offsets are active. Both the radius and length offsets are used in the Distance-To-Go mode to calculate the amount of "distance-to-go" required to get to the desired nominal position relative to the edge of the tool that will be doing the cutting.

If the ND 522/523 is configured for a lathe, all tool offsets are used in both the Incremental and Absolute modes.

Press the **INCREMENTAL/ABSOLUTE** hard key ([See Fig. I.7\)](#page-17-2) to toggle between these two modes. To view soft key functions in either Incremental or Absolute mode, use the LEFT/RIGHT ARROW keys.

The turning application provides a quick method for coupling the Z axes position on a 3 axis system. [See "Enabling Z Coupling" on page](#page-66-1)  [67](#page-66-1).

**INC/ABS** 

<span id="page-17-2"></span>Fig. I.7 Distance-To-Go (INCREMENTAL) / Actual Value (ABSOLUTE) Hard key

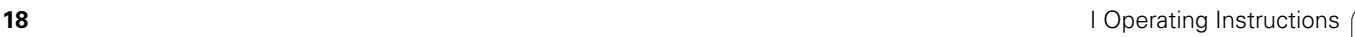

#### <span id="page-18-0"></span>**Graphic Positioning Aid**

When you are traversing to display value zero (in the incremental mode), ND 522/523 displays a graphic positioning aid. See Fig. I.8.

ND 522/523 displays the graphic positioning aid in a narrow rectangle underneath the currently active axis. Two triangular marks in the center of the rectangle symbolize the nominal position you want to reach.

A small square symbolizes the axis slide. An arrow indicating the direction appears in the square while the axis is moving. You can easily tell whether you are moving towards or away from the nominal position. Note that the square does not begin to move until the axis slide is near the nominal position. For setting up the graphic positioning aid. [See "Graphic Positioning Aid" on page 25](#page-24-0) under Job Setup.

#### <span id="page-18-1"></span>**Help Screen**

The integrated operating instructions provide information and assistance in any situation. See Fig. I.9

To **call** the operating instructions:

- **Press the HELP soft key.**
- Information relevant to the current operation will be displayed.
- ▶ Use the UP/DOWN ARROW keys if the explanation is spread over more than one screen page.

To view information on another topic:

- Press the **LIST OF TOPICS** soft key.
- $\triangleright$  Press the UP/DOWN ARROW keys to scroll through the index.
- $\triangleright$  Press the ENTER key to select the item you need.

To **leave** the operating instructions:

 $\blacktriangleright$  Press the C key.

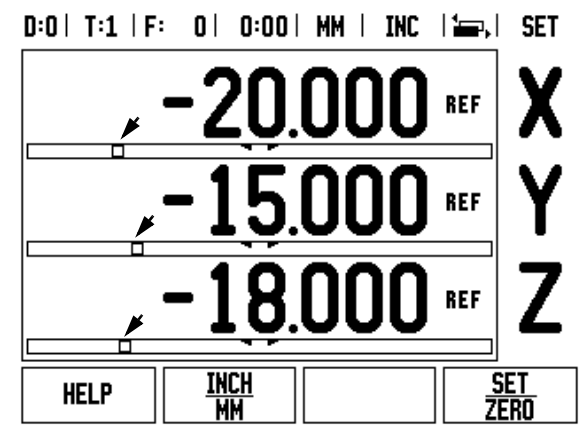

Fig. I.8 Graphic Positioning Aid in use (see arrows)

#### $0:0$  | T:1 | F: 0 | 0:00 | MM | ABS |  $\equiv$  |

| help topics                          |                           |
|--------------------------------------|---------------------------|
| 2.1                                  | First Time Power Up       |
| 2.2                                  | Reference Mark Evaluation |
| 2.2.1                                | Reference Marks           |
| 3<br>Actual and Distance-To-Go Modes |                           |
| 3.1                                  | Inch/mm                   |
| 3.2                                  | Resetting an Axis         |
| 3.3                                  | Preset                    |
| 3.4                                  | 1/2                       |
| UIEW                                 | Page<br>Page              |
| topic                                | DOWN                      |

Fig. I.9 List of Topics under HELP mode

# <span id="page-19-0"></span>**Data Input Forms**

Information required for various operational functions and setup parameters are entered through a data input form. These forms will appear after selecting features that require any additional information. Each form provides specific fields for entering the required information.

You must confirm your changes by pressing the ENTER key for them to become effective. If you do not want to save your changes, press the C key to return to the previous screen without saving changes.

#### <span id="page-19-1"></span>**Instruction Box messages**

Whenever a Menu, or Form is open an instruction box will also open immediately to the right of it. This message box will provide information to the operator on what the chosen function does and present instructions on the available options. See Fig. I.10

 $D:0$  | T:1 | F: 0 | 0:00 | MM | INC |  $\equiv$ 

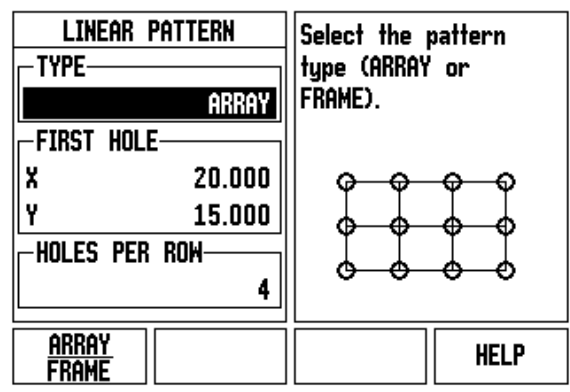

Fig. I.10 Example of Form and Instruction Box

# <span id="page-19-2"></span>**Error Messages**

If an error occurs while you are working with ND 522/523, the message will appear on the display and provide an explanation of what caused the error.

To clear the error message:

 $\blacktriangleright$  Press the C key.

## <span id="page-20-0"></span>**Power Up**

Switch on the power (located on the back). The initial screen will appear. See Fig. I.11 (This screen will only appear the very first time the unit is powered up. The following steps may have already been completed by the installer).

- $\blacksquare$  Select the proper language by pressing the **LANGUAGE** soft key.
- Choose your application of either **MILL** or **TURN.** The **APPLIC. [MILL/TURN]** soft key toggles between these two settings.
- $\blacksquare$  Next select the number of axes required. When complete press the ENTER hard key.

If necessary, you can change the application later in Installation Setup under Counter Settings.

Your ND 522/523 is now ready for operation and is in the operating mode Absolute. Each active axis will have a flashing"REF"sign next to it. At this point the reference mark evaluation should be completed.

# <span id="page-20-1"></span>**Reference Mark Evaluation**

The ND 522/523's reference mark evaluation feature automatically reestablishes the relationship between axis slide positions and display values that you last defined by setting the datum.

If the axis encoder has reference marks, the REF indicator will flash. See Fig. I.12. After crossing over the reference marks, the indicator will stop flashing and change to non-flashing REF.

#### **Working without reference mark evaluation**

You can also use the ND 522/523 without crossing over the reference marks. Press the **NO REF** soft key to exit the reference mark evaluation routine and continue.

You can still cross over reference marks at a later time, if it becomes necessary to define datums that can be re-established after a power interruption. Press the **ENABLE REF** soft key to activate the reference mark evaluation routine.

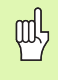

If an encoder is setup without reference marks, then the REF indicator will not be displayed, and datums will be lost once power is turned off.

First-Time Configuration Screen

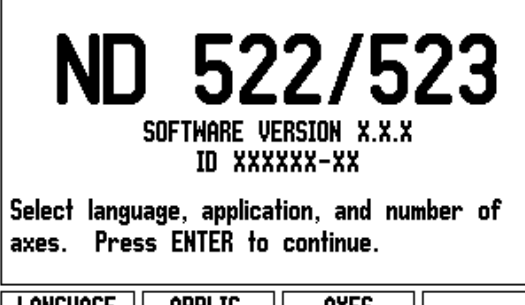

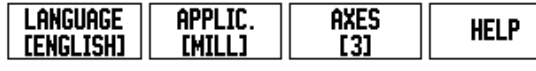

Fig. I.11 Initial screen

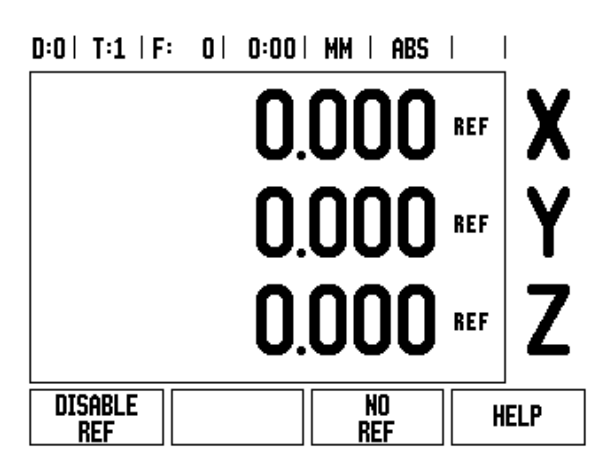

Fig. I.12 Screen for establishing Ref Marks

#### <span id="page-21-0"></span>**ENABLE/DISABLE REF function**

The toggling **ENABLE/DISABLE** soft key, that is present during the Reference Mark Evaluation routine, allows the operator to select a specific Reference Mark on an encoder. This is important when using encoders with Fixed Reference Marks. When the **DISABLE REF** soft key is pressed, the evaluation routine is paused and any reference marks that are crossed during encoder movement are ignored. When the **ENABLE REF** soft key is then pressed, the evaluation routine once again becomes active and the next crossed reference mark will be selected.

Once reference marks for all desired axes are established, press **NO REF** soft key to cancel out of routine. You do not have to cross over the reference marks of all the encoders, only those that you need. If all reference marks have been found the ND 522/523 will return to the DRO display screen automatically.

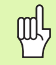

If you do **not** cross over the reference marks, ND 522/523 does not store the datum points. This means that it is not possible to re-establish the relationship between axis slide positions and display values after a power interruption (switch-off).

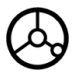

For everyday power up; turn on power and press any key.

Cross over the reference marks (in any order).

#### **- ALTERNATIVE METHOD -**

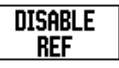

Press **DISABLE REF** soft key and cross over reference marks.

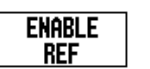

Move encoder to desired fixed reference mark. Press **ENABLE REF** soft key and cross over reference mark.

**- ALTERNATIVE METHOD -**

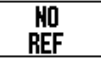

Do **not** cross over the reference marks and press the **NO REF** soft key. Note: In this case the relationship between axis slide position and display value will be lost after a power interruption.

# <span id="page-22-0"></span>**Setup**

ND 522/523 offers two categories for setting up operating parameters. These categories are: Job Setup and Installation Setup. The Job Setup parameters are used to accommodate specific machining requirements for each job. Installation Setup is used to establish encoder, and display parameters.

The Job Setup menu is accessed by pressing the **SETUP** soft key. [See](#page-22-3)  [Fig. I.13](#page-22-3). When in the Job Setup menu, the following soft keys will be available:

#### **INSTALLATION SETUP**

Press to begin accessing the Installation Setup parameters. [See](#page-72-3)  ["Installation Setup Parameters" on page 73](#page-72-3).

#### **IMPORT/EXPORT**

Press to begin importing or exporting operating parameters. [See](#page-25-2)  ["Import/Export" on page 26.](#page-25-2)

#### **HELP**

Will open on-line help.

#### <span id="page-22-3"></span> $D:0$  | T:1 | F: 0 | 0:00 | MM | ABS |

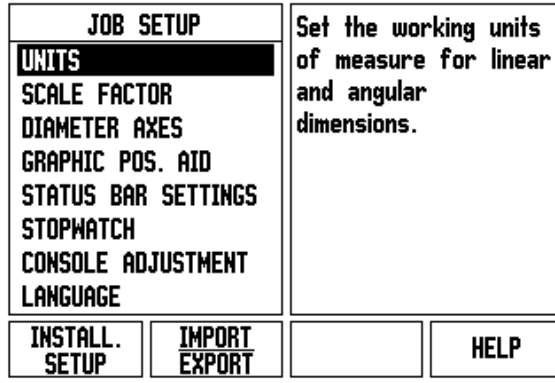

Fig. I.13 Job Setup screen in milling

# <span id="page-22-1"></span>**Job Setup Parameters**

To view and change Job Setup parameters use the UP/DOWN ARROW keys to highlight the parameters of interest and press the ENTER key.

#### <span id="page-22-2"></span>**Units**

The *UNITS* form is used to specify the preferred display units and format. The system powers up with these settings in effect.

- ▶ Inch/MM Measurement values are displayed and entered in the units selected in the LINEAR field. Choose between inch or millimeter by pressing the **INCH/MM** soft key. You can also select the unit of measure by pressing the **INCH/MM** soft key in either Incremental mode or Absolute.
- Decimal Degrees, Radians or Degrees/Minutes/Seconds (DMS) The ANGULAR field affects how angles are displayed and entered into forms. Choose between **DECIMAL DEGREES, RADIANS** or **DMS** using the soft key.

#### <span id="page-23-0"></span>**Scale Factor**

The scale factor may be used to scale the part up or down. All encoder movements are multiplied by the scale factor. A scale factor of 1.0 creates a part with the exact size as dimensioned on the print. See Fig. I.14.

- The numeric keys are used to enter a number greater than zero. The number range is 0.1000 to 10.000. A negative value may also be entered.
- ▶ The scale factor settings will be retained on a power cycle.
- $\blacktriangleright$  When the scale factor is a value other than 1, the scaling symbol  $\bigtriangledown$ is shown on the axis display.
- ▶ The **ON/OFF** soft key is used to disable the current scale factors

#### <span id="page-23-1"></span>**Mirror**

my

A scale factor of -1.00 will produce a mirror image of the Fig. I.14 Scale factor part. You can both mirror and scale a part at the same time.

#### <span id="page-23-2"></span>**Diameter Axes**

Select Diameter Axes to set which axes can be displayed in either radius or diameter values. ON indicates that the axis position will be displayed as a diameter value. When **OFE**, the Radius/Diameter feature does not apply. See Fig. I.15. For turning applications see " $R_X$ [\(Radius/Diameter\) Soft Key" on page 65](#page-64-1) for the Radius/Diameter feature.

- ▶ Cursor to DIAMETER AXES and press ENTER.
- ▶ The cursor will be in the X field. Depending on the parameter you need for that axis press **ON/OFF** soft key to turn feature on or off.
- Press ENTER.

 $D:0$  | T:1 | F: 0 | 0:00 | MM | ABS |

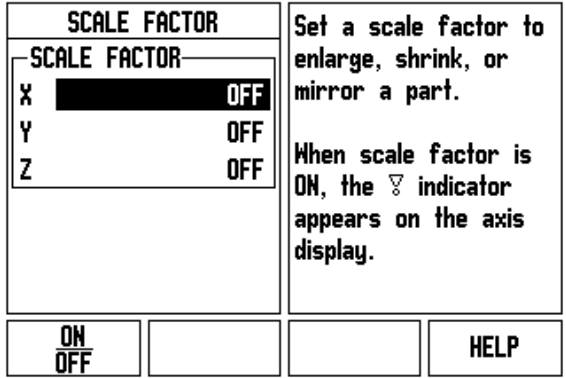

#### $0:0$  | T:1 | F:  $0$  |  $0:00$  | MM | ABS |

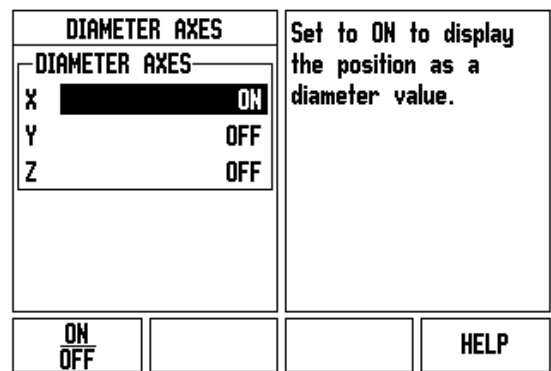

Fig. I.15 Diameter Axes form

# 2 General Operations for ND 522/523 **I – 2 General Operations for ND 522/523**  $\mathbf{I}$

#### <span id="page-24-0"></span>**Graphic Positioning Aid**

The *GRAPHIC POSITIONING AID* form is used to configure the bar graph that is shown below the axes' display in Incremental mode. Each axis has its own range. See Fig. I.16.

**P** Press the **ON/OFF** soft key to enable or simply begin entering values using the numeric keys. The current position box will begin moving when the position is within range.

#### <span id="page-24-1"></span>**Status Bar Settings**

The Status Bar is the segmented bar at the top of the screen which displays current datum, tool, feed rate, stop watch and page indicator.

Press the **ON/OFF** soft key for each setting you want to see displayed.

#### <span id="page-24-2"></span>**Stopwatch**

The stopwatch shows the hours (h), minutes (m), seconds (s). It operates like a stop watch showing elapsed time. (The watch starts timing from 0:00:00).

The elapsed time field shows the total accumulated time from each interval.

- **Press the START/STOP** soft key. The status field will read **RUNNING**. Press it again to stop time from elapsing.
- **Press RESET** to reset the elapsed time. Resetting will stop the watch if it is running.

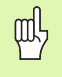

Pressing the Decimal key while in operating mode, will also stop and start the clock. Pressing the Zero key will reset the clock.

#### $D:0$  | T:1 | F: 0 | 0:00 | MM | ABS |

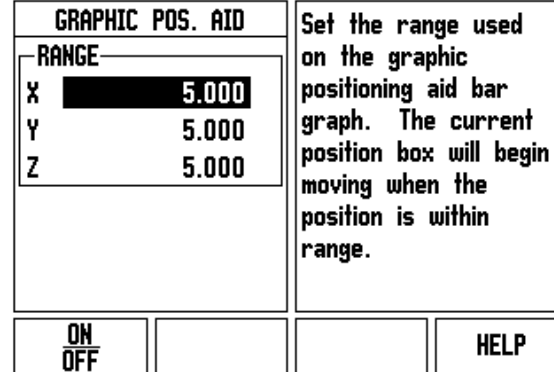

Fig. I.16 Graphic positioning aid

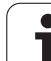

#### <span id="page-25-0"></span>**Console Adjustment**

The LCD's contrast can be adjusted either by using the soft keys in this form or by using the Up/Down arrow keys on the keypad in either operating mode. The contrast may need to be adjusted due to variations in ambient lighting and operator preference. This form is also used to set the display saver's idle time-out. The display saver setting is the amount of time the system is idle before the LCD switches to screen saver mode. The idle time may be set from 30 to 120 minutes. The display saver can be disabled during the current power cycle.

#### <span id="page-25-1"></span>**Language**

The ND 522/523 supports multiple languages. To change the language selection:

- **P** Press the LANGUAGE soft key until the desired language selection appears on the soft key and the form.
- Press ENTER to confirm your selection.

# <span id="page-25-2"></span>**Import/Export**

Operating parameter information can be imported or exported over the USB port ([See "USB Port \(type "B"\)" on page 81](#page-80-2)).

- Press the **IMPORT/EXPORT** soft key in the Setup screen.
- **Press IMPORT** to download operating parameters from a PC.
- **Press EXPORT** to upload the current operating parameters to a PC.
- $\blacktriangleright$  To exit, press the C key.

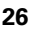

# -2 General Operations for ND 522/523 **I – 2 General Operations for ND 522/523**

#### <span id="page-26-0"></span>**DRO Operating Screen Soft Key Function Overview**

There are two pages of soft key functions in the operating screen to select from. Use the LEFT/RIGHT ARROW keys to cursor through each page. The page indicator in the Status bar will show the page orientation. The darkened page indicates the page you are currently on. Each key has a reference page for added information. [See Fig.](#page-26-1)  [I.17](#page-26-1)

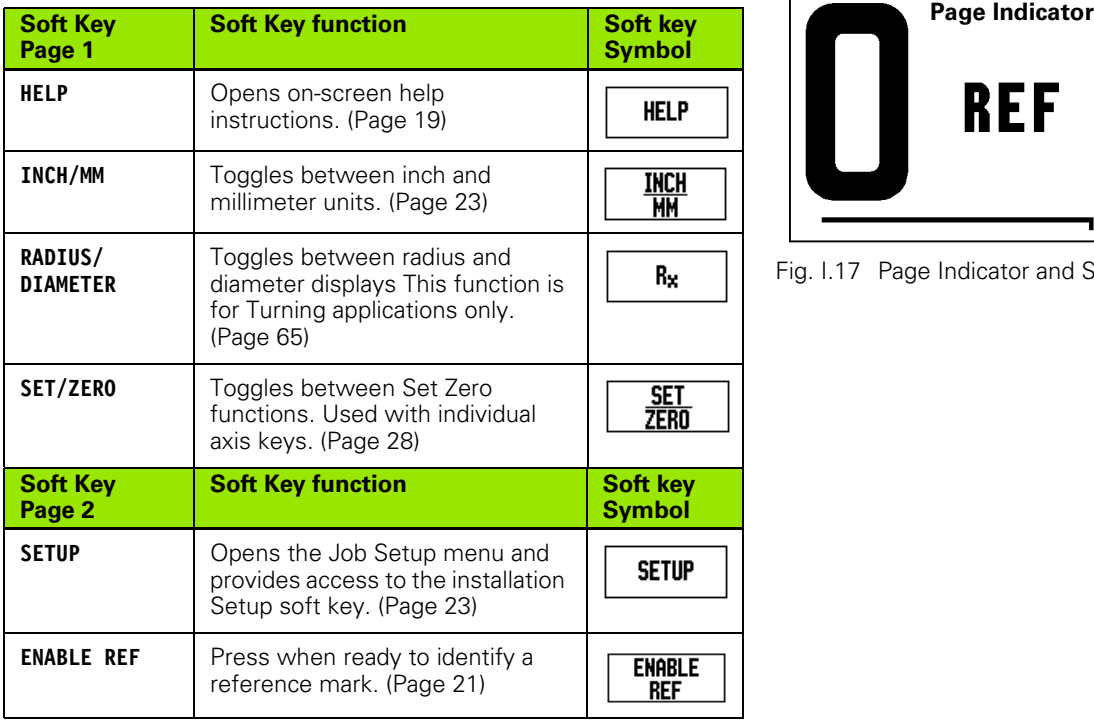

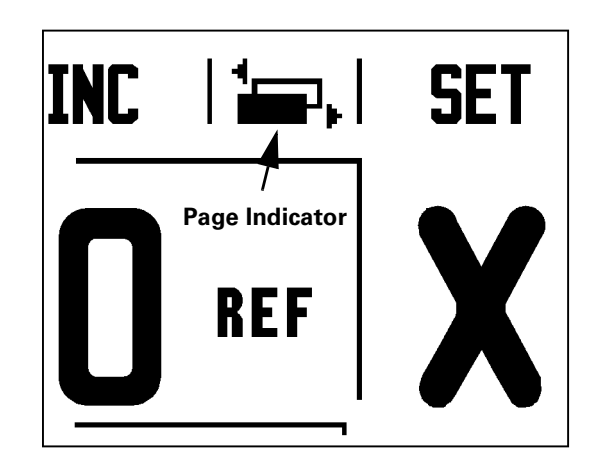

<span id="page-26-1"></span>Fig. I.17 Page Indicator and Set Zero Indicator

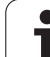

# <span id="page-27-0"></span>**General Operation Key Functions Detailed**

This section details the soft key functions that are the same, whether the ND 522/523 is configured for Mill or Turn applications.

#### <span id="page-27-1"></span>**Set Zero Soft Key**

The **SET/ZERO** soft key is a key that determines the effect of pressing an Axis key. This key is a toggle key, switching the functionality between Set and Zero. The current state is indicated in the Status Bar. [See Fig. I.18](#page-27-2)

When the state is **SET**, and the ND 522/523 is in Absolute mode, selecting an Axis key opens the *DATUM* form for the selected axis. If the ND 522/523 is in Incremental mode, a *PRESET* form opens.

When the state is **ZERO**, and the ND 522/523 is in Absolute mode, selecting an Axis key sets the datum for that axis to zero at the current position. If it is in Incremental mode, the current incremental value is set to zero.

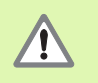

If the ND 522/523 is in Absolute mode and the state of **SET/ZERO** is zero, pressing any Axis key resets the current datum to zero at the current location for that axis.

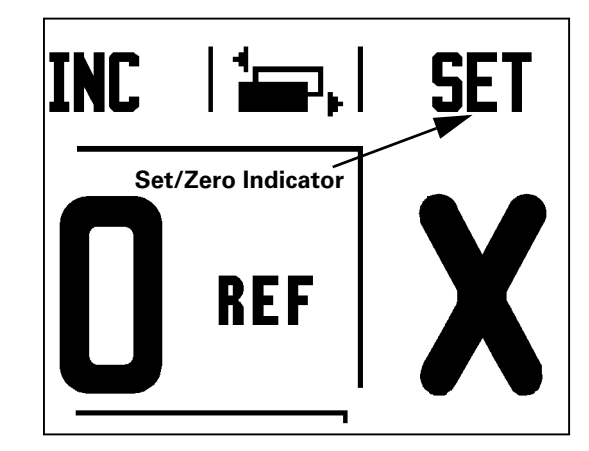

<span id="page-27-2"></span>Fig. I.18 Page Indicator and Set Zero Indicator

#### <span id="page-28-0"></span>**1/2 Hard key**

The 1/2 hard key is used to find the half-way (or midpoint) between two locations along a selected axis of a workpiece. This can be performed in either Incremental or Absolute mode. See Fig. I.19

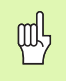

This feature will change datum locations when in Absolute mode.

#### **Example: Finding the midpoint along a selected axis**

 $X$  dimension:  $X = 100$  mm

Midpoint: 50 mm

#### **MOVE TO 1ST POINT**

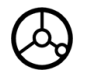

Move tool to first point.

**SET/ZERO** soft key must be set to Zero.

**ZERO AXIS AND MOVE TO 2ND POINT**

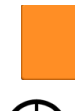

Select the X axis key and

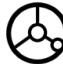

 $1/2$ 

move to second point.

#### **PRESS 1/2 AND MOVE TO ZERO**

Press 1/2 hard key, then press the X axis key and move until you reach zero. This is the midpoint location.

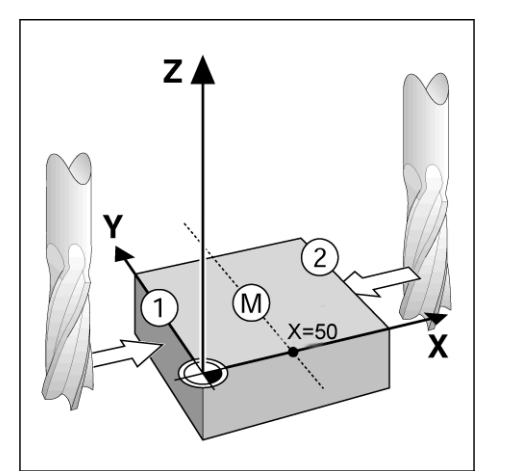

Fig. I.19 Example of finding the midpoint

#### <span id="page-29-0"></span>**Calc Hard key**

ND 522/523's calculator is capable of handling everything from simple arithmetic to complex trigonometry and RPM calculations.

Press the CALC hard key to access the **STANDARD/TRIG** and **RPM** soft keys. See Fig. I.20 & Fig. I.21.

(III)

When you need to enter more than one calculation into a numeric field, the calculator will perform multiplication and division before it performs addition and subtraction. If you were to enter  $3 + 1 \div 8$ , ND 522/523 will divide one by eight, then add three for an answer of 3.125.

Trig functions contain all trig operators as well as, square and square root. Whenever you're calculating the SIN, COS or TAN of an angle, enter the angle first and then press the appropriate soft key.

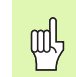

Angle values use the current angle format selection of decimal degrees or radians.

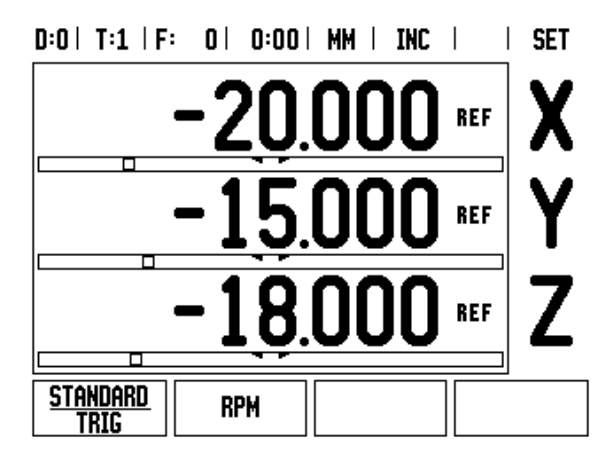

Fig. I.20 Calculator soft keys

#### $D:0$  |  $T:1$  |  $F:0$  |  $D:00$  |  $MM$  |  $IMC$  |  $\equiv 1$

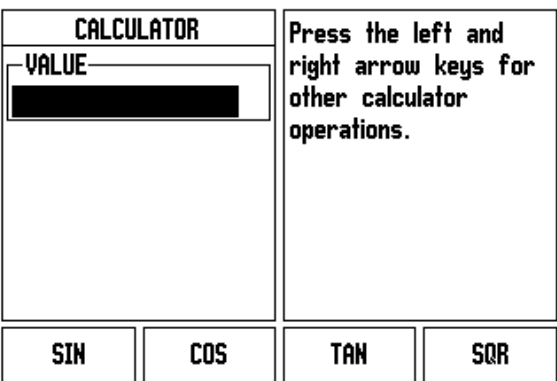

Fig. I.21 Standard/Trig function soft keys

# <span id="page-30-0"></span>**I – 3 Milling Specific Operations**

This section discusses operations and soft key functions specific to milling applications only. Soft key functions that are the same, whether the ND 522/523 is configured for Mill or Turn applications, are detailed starting on [Page 17.](#page-16-0)

# <span id="page-30-1"></span>**Key Functions Detailed**

#### <span id="page-30-2"></span>**Tool Hard Key**

This hard key opens the tool table and provides access to the *TOOL* form for entering a tool's parameters. The ND 522/523 can store up to 16 tools within the tool table. [See Fig. I.22](#page-30-4)

<span id="page-30-4"></span>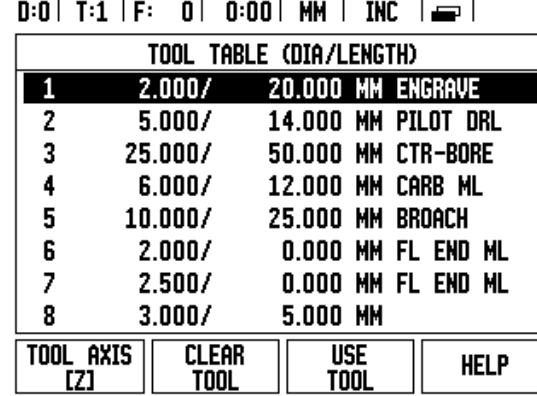

Fig. I.22 Tool Table in Milling

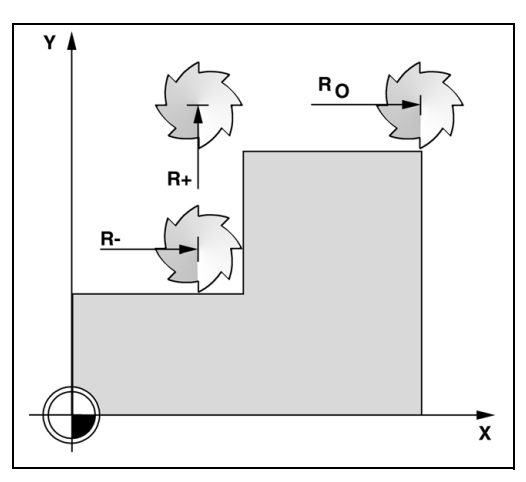

Fig. I.23 Tool radius compensation

#### <span id="page-30-3"></span>**Tool Radius Compensation feature**

ND 522/523 has a tool radius compensation feature. This allows you to enter workpiece dimensions directly from the drawing. The displayed Incremental is then automatically lengthened (R+) or shortened (R–) by the value of the tool radius. See Fig. I.23. (For more information [see "Presetting" on page 39](#page-38-0))

#### **Tool Length**

The length offset may be entered as a known value or the ND 522/523 may determine the offset automatically. More information is available in the following Tool Table Usage example regarding the **TEACH LENGTH** soft key.

The following soft keys are available while in the *TOOL TABLE* form or in the individual tool data form:

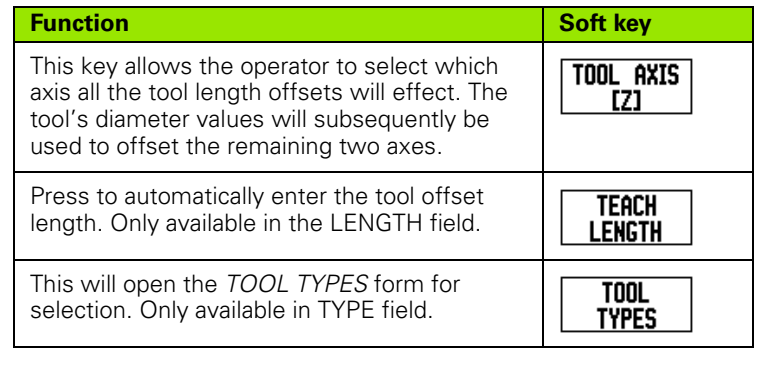

#### <span id="page-31-0"></span>**Sign for the length difference** Δ**L**

If the tool is **longer** than the reference tool: ΔL > 0 (+) If the tool is **shorter** than the reference tool: ΔL < 0 (–)

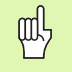

The tool length is the difference in length ΔL between the tool and the reference tool. The reference tool is indicated by T1 in Fig. I.24.

The length difference is indicated with the "Δ" symbol.

#### <span id="page-31-1"></span>**Entering tool data (Fig. I.25)**

- ▶ Choose T00L hard key
- Cursor to the desired tool and press ENTER*.* The *TOOL DESCRIPTION* form will appear*.*
- ▶ Enter the tool diameter.
- Enter the tool length or press **TEACH LENGTH**.
- Enter the tool units.
- Enter the tool type, and press ENTER to return to the tool table. Press C to exit.

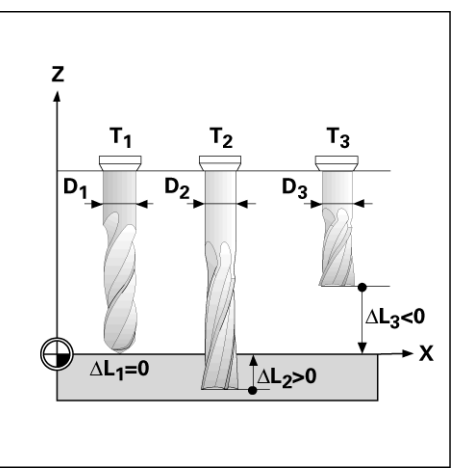

Fig. I.24 Tool length and diameter

#### <span id="page-32-0"></span>**Tool Table Usage Example: Setting a workpiece datum without using the probing function. See Fig. I.25**

Tool diameter 2.00

Tool length: 20.000

Tool unit: mm

Tool type: flat end mill

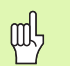

It is also possible to have the ND 522/523 determine the length of an offset. See alternative example below.

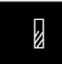

Press the TOOL hard key.

The cursor will default to the *TOOL TABLE* form.

#### **TOOL TABLE**

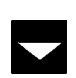

Cursor to the tool you want to define or enter the tool number. Press ENTER.

#### **TOOL DIAMETER**

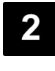

Enter the tool diameter (2) cursor down to the LENGTH field.

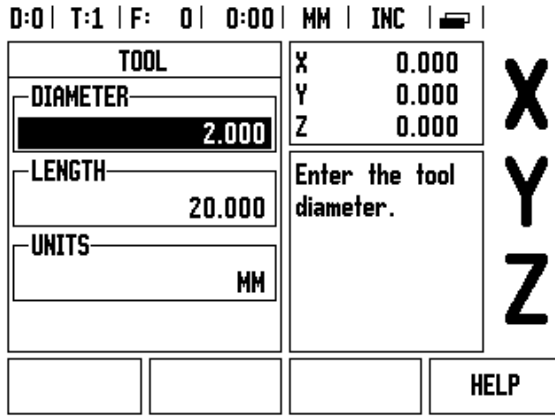

Press the DOWN ARROW key.

Fig. I.25 Tool length and diameter entry

# **TOOL LENGTH**

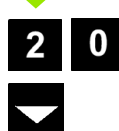

Enter the tool length for example, (20 mm) and cursor down to the UNITS field.

#### **- ALTERNATIVE METHOD -**

It is also possible to have ND 522/523 determine an offset. This method involves touching the tip of each tool to a common reference surface. This allows ND 522/523 to determine the difference between the length of each tool.

Move the tool until its tip is touching the reference surface.

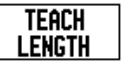

Press the **TEACH LENGTH** soft key. ND 522/523 will calculate an offset relative to this surface.

Repeat the procedure for each additional tool using the same reference surface.

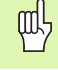

Only the tools set using the same reference surface may be changed without having to reset the datum.

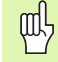

If the tool table already contains tools in which the length has been set, the reference surface should first be established using one of them. If not, you will not be able to switch between the new tools and the existing tools without having to re-establish the datum. Before adding the new tools, select one of the tools from the tool table. Touch the tool to a reference surface and set the datum to 0.

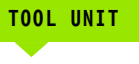

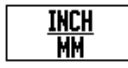

Enter the TOOL UNIT (inch/mm) and

cursor to the TOOL TYPE field.

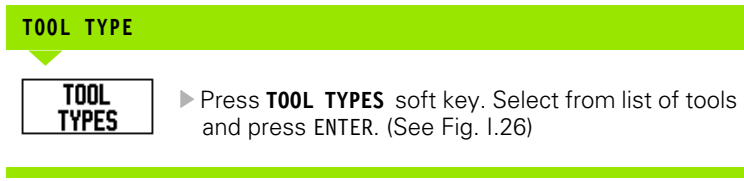

#### $D:0$  | T:1 | F: 0 | 0:00 | MM | INC |  $\equiv$  |

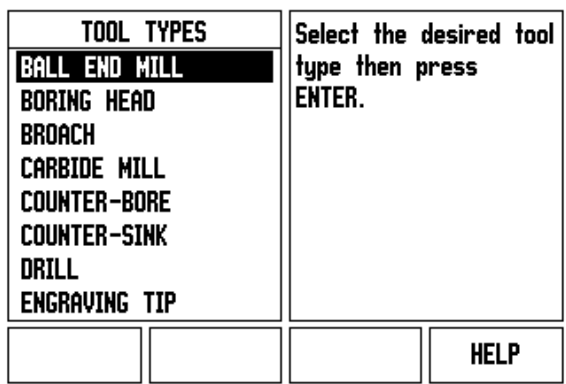

Fig. I.26 TOOL TYPE field

#### <span id="page-34-0"></span>**Calling the Tool Table**

**Before** you start machining, select the tool you are using from the tool table. ND 522/523 then takes into account the stored tool data when you work with tool compensation.

#### <span id="page-34-1"></span>**Tool call**

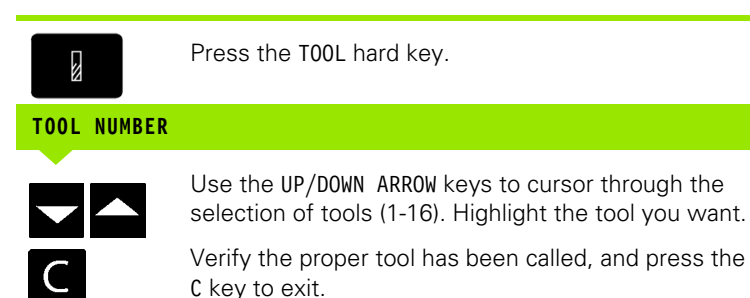

#### <span id="page-34-2"></span>**Datum Hard key**

Datum settings define the relationships between the axis positions and the display values.

The easiest way to set datum points is to use the ND 522/523's probing function when you probe the workpiece with an edge of a tool.

Of course, you can also set datum points in the conventional manner by touching the edges of the workpiece, one after the other with a tool and manually entering the tool positions as datum points (see examples following this page).

The datum table can hold up to 10 datum points. In most cases this will free you from having to calculate the axis travel when working with complicated workpiece drawings containing several datums.

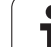

#### **Example: Setting a workpiece datum without using the probing function. See Fig. I.27** & **Fig. I.28**.

Tool diameter:  $D = 3$  mm

Axis sequence in this example: X - Y - Z

Preparation: Set the active tool to the tool that will be used to set the datum

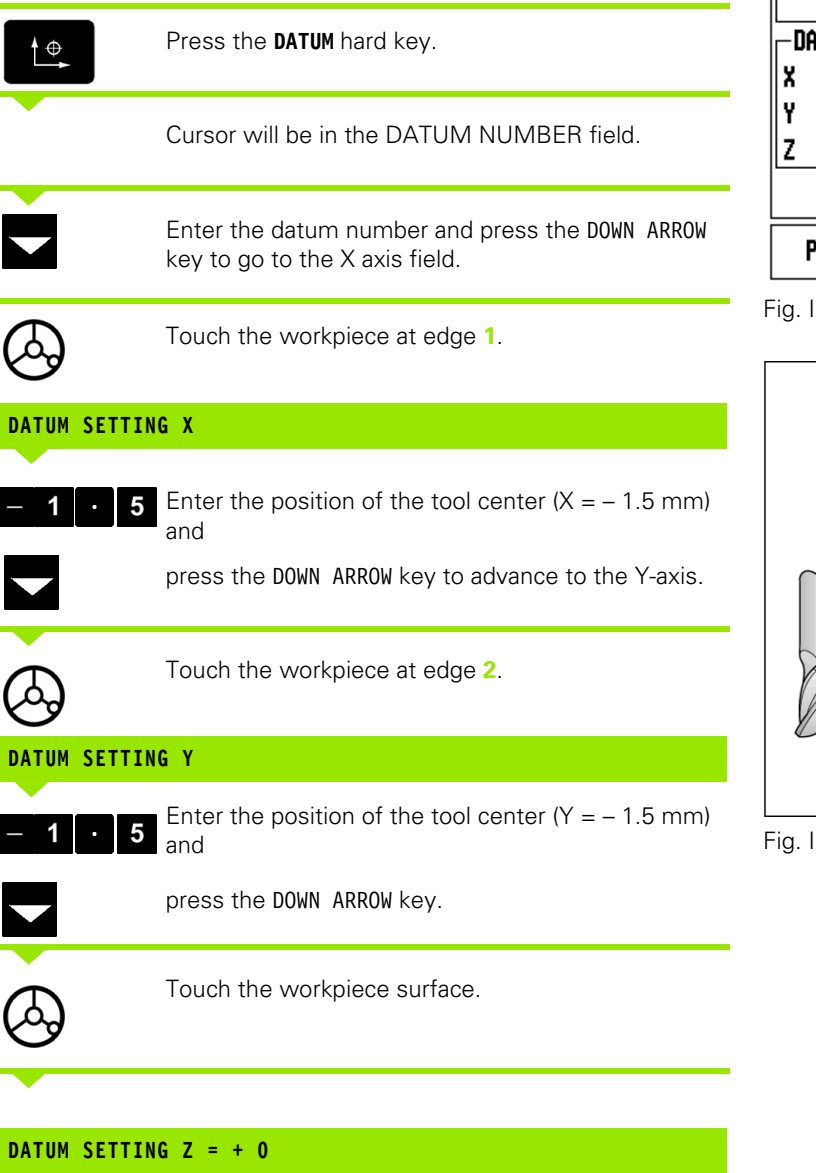

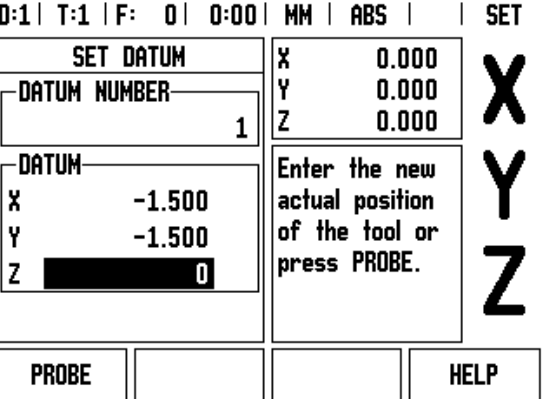

Fig. I.27 SET DATUM form

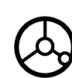

Enter the position of the tool tip  $(Z = 0 \text{ mm})$  for the Zcoordinate of the datum. Press ENTER.

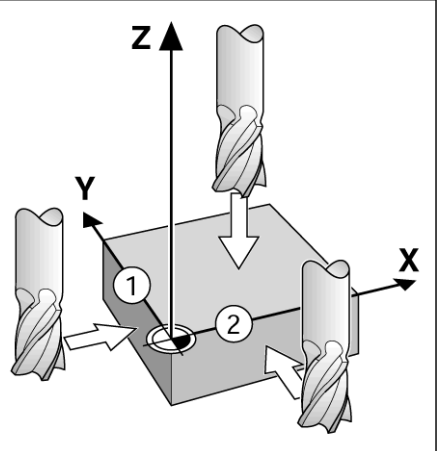

Fig. I.28

 $\boldsymbol{0}$
# -3 Milling Specific Operations **I – 3 Milling Specific Operations**

### **Probing with a Tool**

Using a tool to set datum points using the ND 522/523's probing functions. See Fig. I.29 & Fig. I.30. Preparation: Set the active tool to the tool that will be used to set the datum.

### **Example: Probe workpiece edge and set edge as datum**

Datum axis: X =0 mm

Tool diameter  $D = 3$  mm

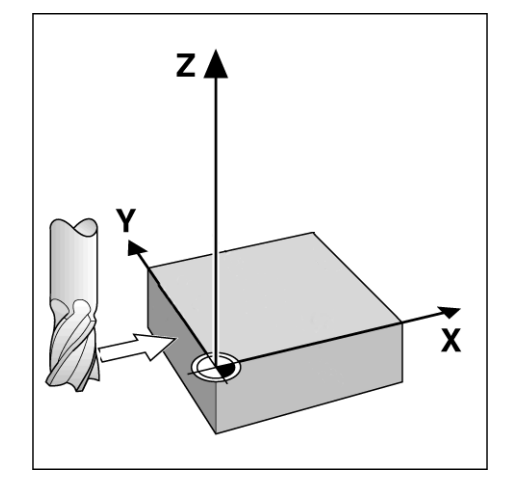

Fig. I.29 Setting datum using an edge

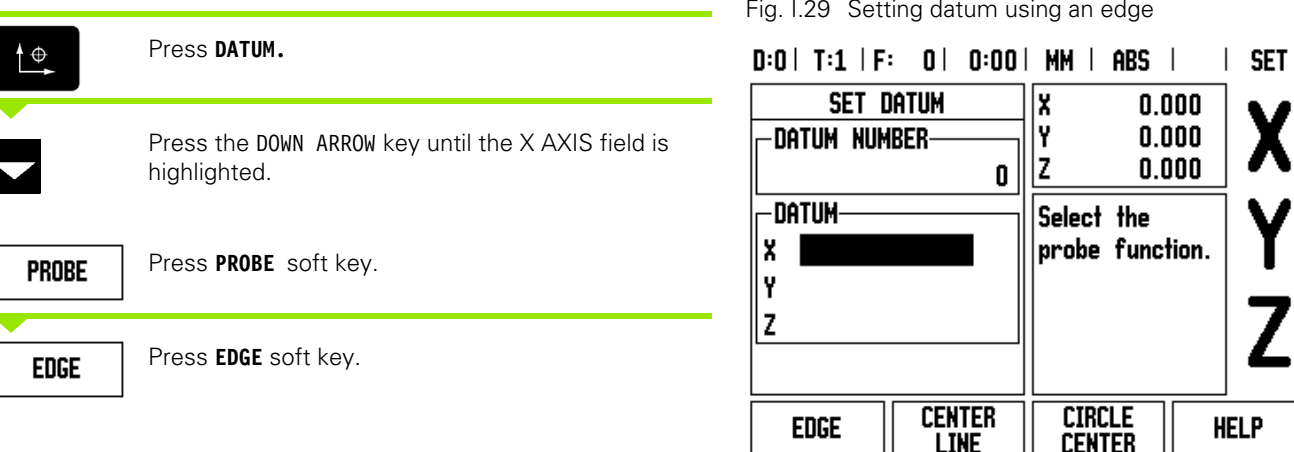

Fig. I.30

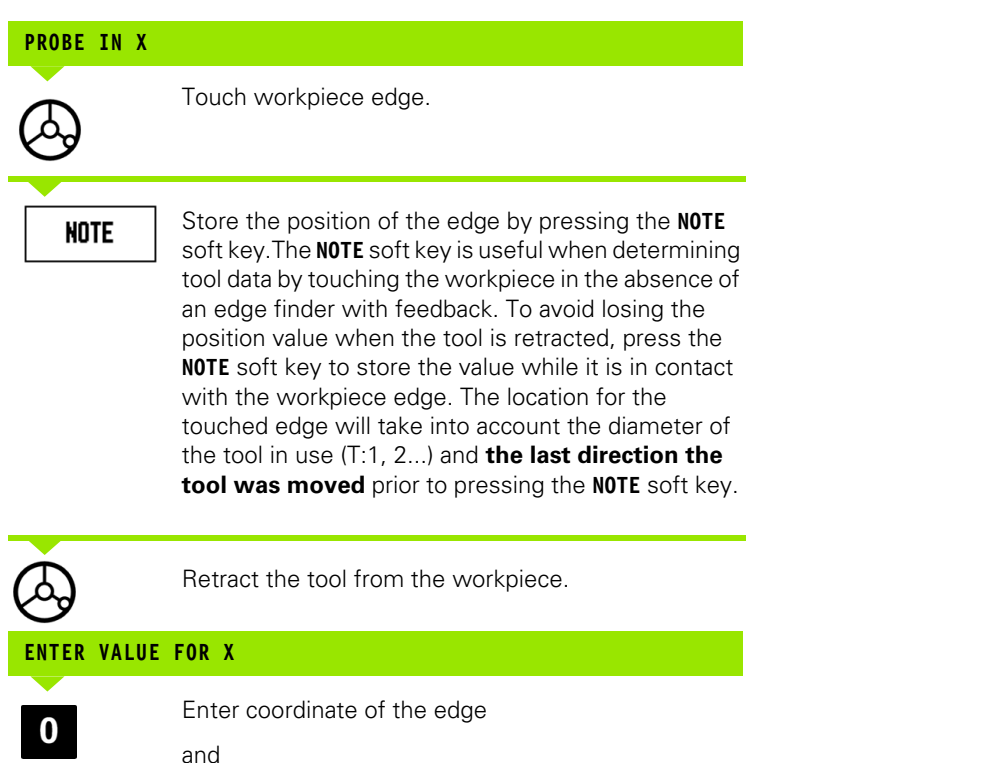

 $\mathbf{i}$ 

and

ENTER

press ENTER.

# -3 Milling Specific Operations **I – 3 Milling Specific Operations**

### <span id="page-38-0"></span>**Presetting**

The Preset function allows the operator to indicate the nominal (target) position for the next move. Once the new nominal position information is entered the display will switch to Incremental mode and show the distance between the current position and the nominal position. The operator now only needs to move the table until the display is zero and he will be at the required nominal position. The information for the location of the nominal position can be entered as an absolute move from the current datum zero or as an incremental move from the current nominal position.

Presetting also allows the operator to indicate which side of the tool will be doing the machining at the nominal position. The **R+/-** soft key in the Preset form defines the offset that will be in effect during the move. R+ indicates that the center line of the current tool is in a more positive direction than the edge of the tool. R- indicates that the center line is in a more negative direction than the edge of the current tool. Using R+/- offsets automatically adjusts the incremental value to account for the diameter of the tool. See Fig. I.31

### **Absolute Distance Preset**

### **Example: Milling a shoulder by traversing to display value zero using absolute position**

The coordinates are entered as absolute dimensions; the datum is the workpiece zero. See Fig. I.32 & Fig. I.33.

Corner  $1: X = 0$  mm  $/Y = 20$  mm Corner 2:  $X = 30$  mm  $/Y = 20$  mm Corner  $3: X = 30$  mm  $/Y = 50$  mm Corner  $4: X = 60$  mm  $/Y = 50$  mm

щĻ

If you would like to recall the last entered preset for a particular axis, press the axis key.

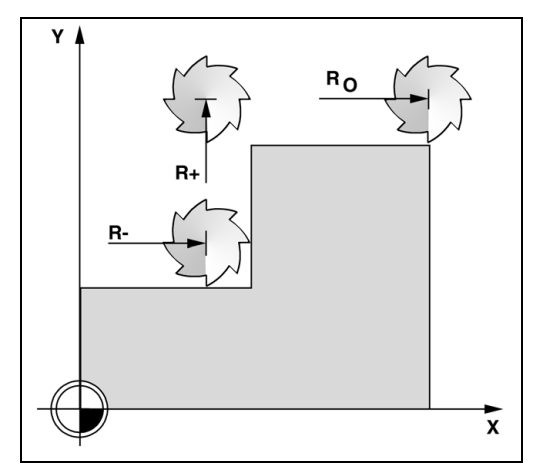

Fig. I.31 Tool radius compensation

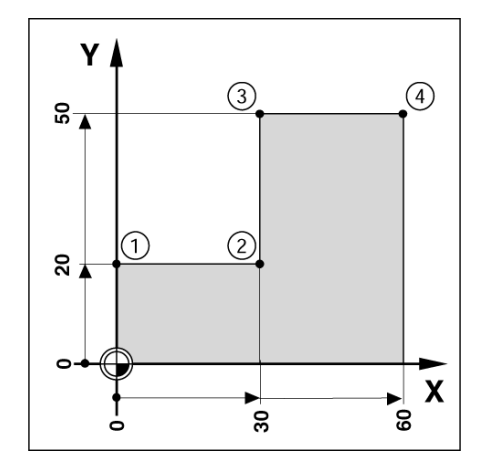

Fig. I.32 Single cycle preset

### **Preparation:**

- $\blacktriangleright$  Select the tool with the appropriate tool data.
- Pre-position the tool to an appropriate location (such as  $X = Y =$ -20 mm).
- $\blacktriangleright$  Move the tool to milling depth.

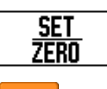

Press the **SET/ZERO** soft key so that you are in Set mode.

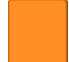

Press the Y axis key.

### **NOMINAL POSITION VALUE**

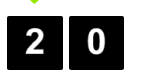

Enter nominal position value for corner point 1:  $Y = 20$  mm and

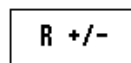

select tool radius compensation R + with **R+/-** soft key. Press until  $R_{\pm}$  is shown next to axis form.

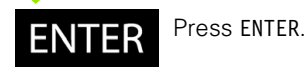

Traverse the Y axis until the display value is zero. The square in the graphic positioning aid is now centered between the two triangular marks.

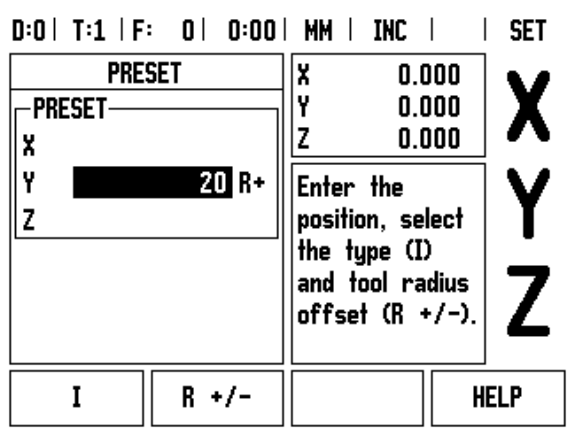

Fig. I.33

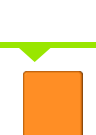

Press the X axis key

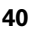

### **NOMINAL POSITION VALUE**

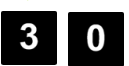

Enter nominal position value for corner point **2**:  $X = +30$  mm,

select tool radius compensation R – with **R+/-** soft  $R +/$ key. Press twice until  $R$ - is shown next to axis form.

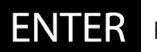

### Press ENTER.

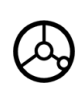

Traverse the X axis until the display value is zero. The square in the graphic positioning aid is now centered between the two triangular marks.

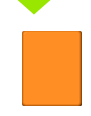

Press the Y axis key

### **NOMINAL POSITION VALUE**

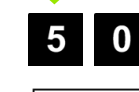

Enter nominal position value for corner point **3**:  $Y = +50$  mm,

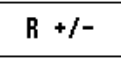

select tool radius compensation R + with **R+/-** soft key and press until  $R_{+}$  is shown next to axis form.

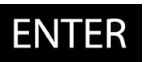

# Press ENTER.

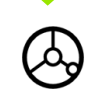

Traverse the Y axis until the display value is zero. The square in the graphic positioning aid is now centered between the two triangular marks.

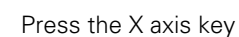

### **NOMINAL POSITION VALUE**

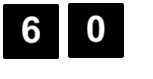

Enter nominal position value for corner point **4**:  $X = +60$  mm,

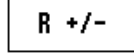

select tool radius compensation  $R +$  and press ENTER.

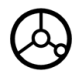

Traverse the X axis until the display value is zero. The square in the graphic positioning aid is now centered between the two triangular marks.

# -3 Milling Specific Operations **I – 3 Milling Specific Operations**

### **Incremental Distance Preset Example: Drilling by traversing to display value zero with incremental positioning**

Enter the coordinates in incremental dimensions. These are indicated in the following (and on the screen) with a preceding **I**. The datum is the workpiece zero. [See Fig. I.34](#page-42-0) & [Fig. I.35](#page-43-0).

<span id="page-42-0"></span>Υ

 $\overline{\mathbf{5}}$   $\overline{\mathbf{1}}$ 

30

ន $\mathbf{F}$ 

 $(1)$ 

 $(2)$ 

 $+$ 

ន្ល

X

Hole **1** at: X = 20 mm / Y = 20 mm

Distance from hole **2** to hole **1**: X**I** = 30 mm / Y**I** = 30 mm

Hole depth:  $Z = -12$  mm

Operating mode: INCREMENTAL

<u>SE1</u> Press the **SET/ZERO** soft key so that you are in Set **ŽĒRO** mode.  $30$ ន Press the X axis key. Fig. I.34 Drilling example **- NOMINAL POSITION VALUE -** 0 Enter nominal position value for hole **1**: X = 20 mm and ensure no tool radius compensation is active. Press the DOWN ARROW key. **NOMINAL POSITION VALUE** Enter nominal position value for hole  $1: Y = 20$  mm. 0 Ensure no tool radius compensation is showing. Press the DOWN ARROW key. **NOMINAL POSITION VALUE**Enter the nominal position value for the hole depth:  $\overline{\mathbf{2}}$ 1  $Z = -12$  mm. Press ENTER. Drill hole **1**: Traverse the X, Y and Z axis until the display value is zero. The square in the graphic positioning aid is now centered between the two triangular marks. Retract the drill. Press the X axis key

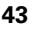

### **NOMINAL POSITION VALUE**

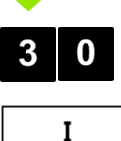

Enter nominal position value for hole  $2: X = 30$  mm,

mark your input as an incremental dimension, press I soft key.

Press ENTER. **ENTER** 

Press the Y axis key.

### **NOMINAL POSITION VALUE**

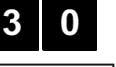

I

Enter nominal position value for hole  $2: Y = 30$  mm, mark your input as an incremental dimension, press **I** soft key.

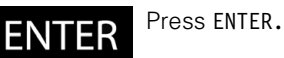

Traverse the X and Y axes until the display value is zero. The square in the graphic positioning aid is now centered between the two triangular marks.

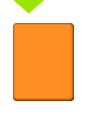

Press the Z axis key.

### **NOMINAL POSITION VALUE**

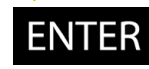

Press ENTER (uses last entered preset).

Drill hole **2**: Traverse Z axis until the display value is zero. The square in the graphic positioning aid is now centered between the two triangular marks. Retract the drill.

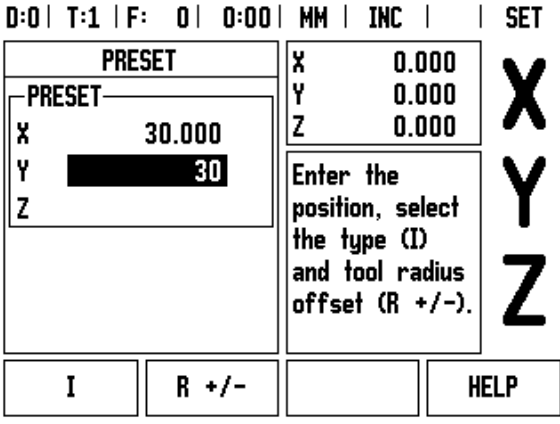

<span id="page-43-0"></span>Fig. I.35 Drilling example

### **RPM Calculator**

The RPM calculator is used to determine the RPM (or surface cutting speed) based on a specified tool (part, for turning applications) diameter. [See Fig. I.36.](#page-44-0) The values shown in this Figure are only an example. Consult your tool manufacturer's manual to verify spindle speed ranges per tool.

- Press **CALC**.
- Press the **RPM** soft key to open the *RPM CALCULATOR* form.
- The RPM calculator requires a tool diameter. Use the numeric hard keys to enter a diameter value. The diameter value will default to the current tool's diameter. If there is no last value entered in this power cycle, the default value is 0.
- $\blacktriangleright$  If a surface speed value is required, enter the value using the numeric hard keys. When a surface speed value is entered, the associated RPM value will be calculated.

When in the SURFACE SPEED field, a soft key is available for opening on-line help. The table may be consulted for a recommended range of surface speeds for the material being machined.

- **Press the UNITS** soft key to show the units as inch or millimeter.
- The *RPM CALCULATOR* form is closed by pressing the C key.

### $D:0$  |  $T:1$  |  $F:$   $D$  |  $D:00$  |  $MM$  |  $IMC$  |

| RPM CALCULATOR<br>-diameter-<br>5.0000 NM<br>-surface speed— | Enter the diameter of<br>the rotating tool or<br>part. The spindle<br>speed will be |  |  |  |
|--------------------------------------------------------------|-------------------------------------------------------------------------------------|--|--|--|
| 47.1239 M/MIN                                                | calculated.                                                                         |  |  |  |
| -Spindle Speed-<br>3000.0 RPM                                |                                                                                     |  |  |  |
| <b>UNITS</b>                                                 | HFI P                                                                               |  |  |  |

<span id="page-44-0"></span>Fig. I.36 RPM Calculator form

### **Circle and linear Patterns (Milling)**

This section describes the hole pattern functions for Circle and Linear patterns.

Press the CIRCLE PATTERN or LINEAR PATTERN hard keys to select the desired hole pattern function and enter the required data. This data can usually be taken from the workpiece drawing (e.g. hole depth, number of holes, etc.).

With hole patterns, the ND 522/523 then calculates the positions of all the holes and displays the pattern graphically on the screen.

The View Graphic enables verification of the hole pattern before you start machining. It is also useful when: selecting holes directly, executing holes separately, and skipping holes.

### **Functions for milling patterns**

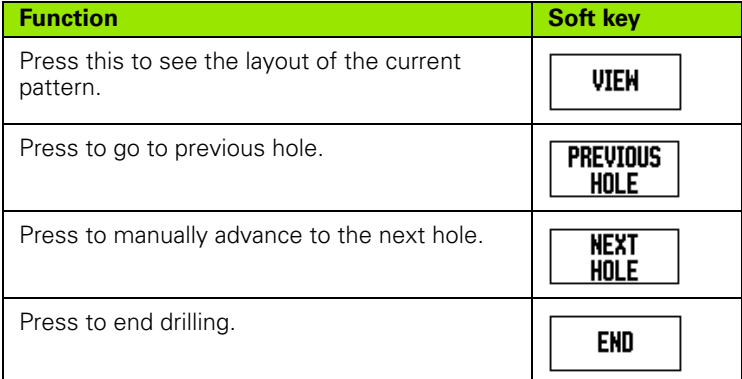

### **Circle Pattern**

Information required:

- **Pattern type (full or segment)**
- Holes (number of)
- Center (center of circle pattern in pattern plane)
- Radius (defines radius of the circle pattern)
- Start angle (angle of 1st hole in the pattern) The start angle is between the zero angle reference axis and the first hole ( for added information [see "Zero Angle Reference Axis" on page 14](#page-13-0)).
- Step angle (optional: this only applies if creating a circle segment.) - The step angle is the angle between holes.
- Depth (the target depth for drilling in the tool axis)

ND 522/523 calculates the coordinates of the holes which you then move to simply by traversing to display value zero.

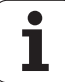

### **Example: Enter data and execute a circle pattern. (See Fig. I.37, Fig. I.38 & Fig. I.39.)**

Holes (no. of): 4

Coordinates of center:  $X = 10$  mm  $/Y = 15$  mm

Bolt circle radius: 5 mm

Start angle: (Angle between X axis and 1st hole): 25°

Hole depth:  $Z = -5$ mm

### **1st step: Enter data**

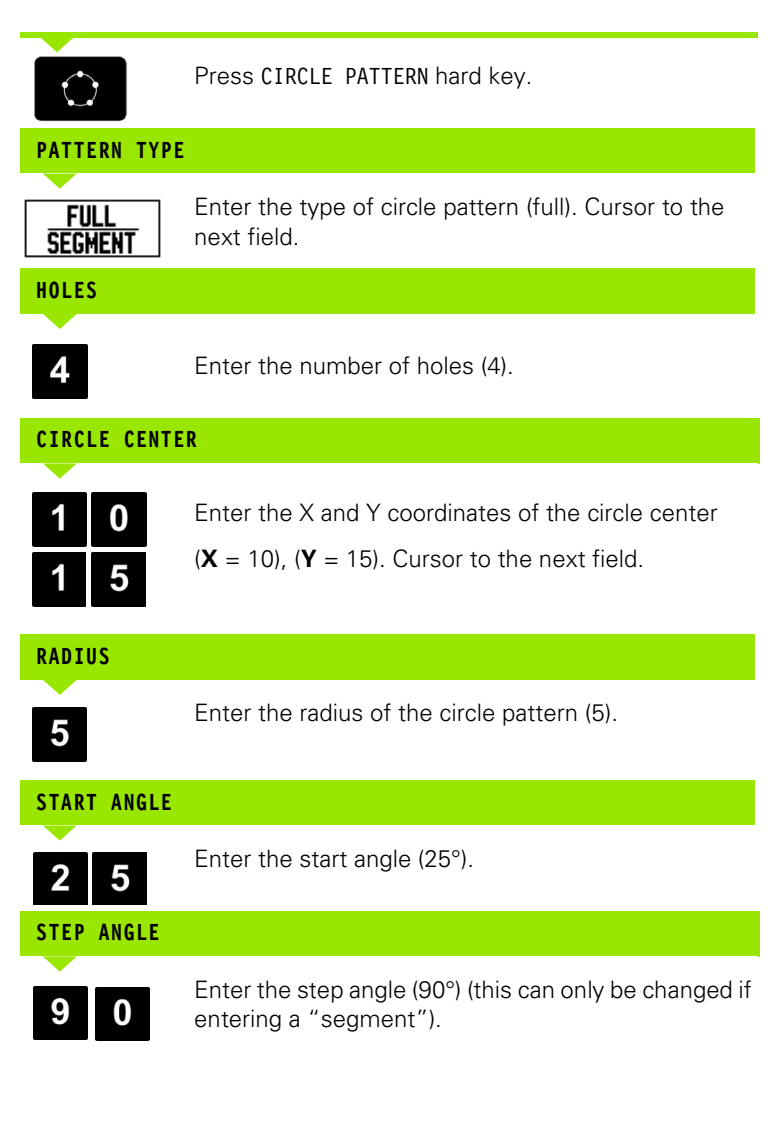

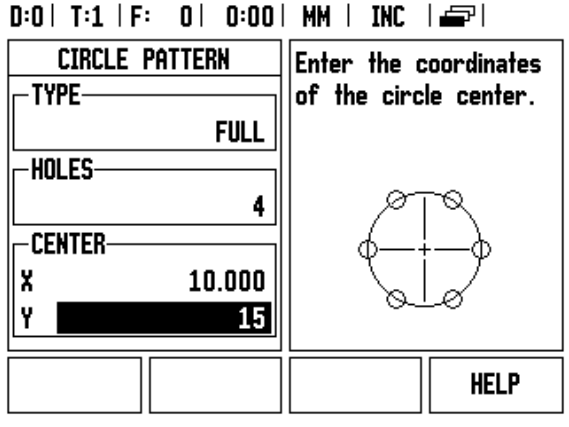

Fig. I.37 Beginning of Circle Pattern form

### $D:0$  | T:1 | F: 0 | 0:00 | MM | INC |  $\equiv$  | **CIRCLE PATTERN** Set the pattern -radiusdirection by pressing the  $-$  key.  $5.000$ -START ANGLE- $25.0000^\circ$ STEP ANGLE  $90.0000^\circ$ **HELP**

Fig. I.38 Page 2 of Circle Pattern Form

### $D:0$  | T:1 | F: 0 | 0:00 | MM | INC |  $H:1/4$

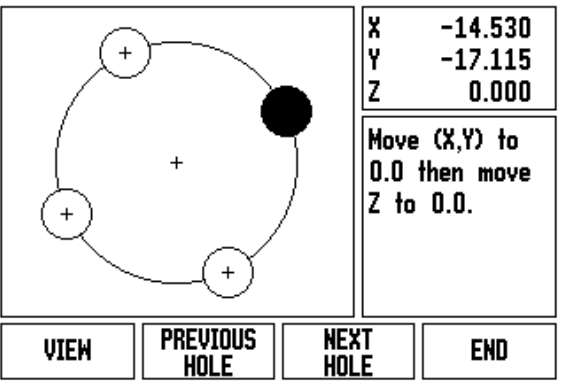

Fig. I.39 View of Circle Pattern Graphic

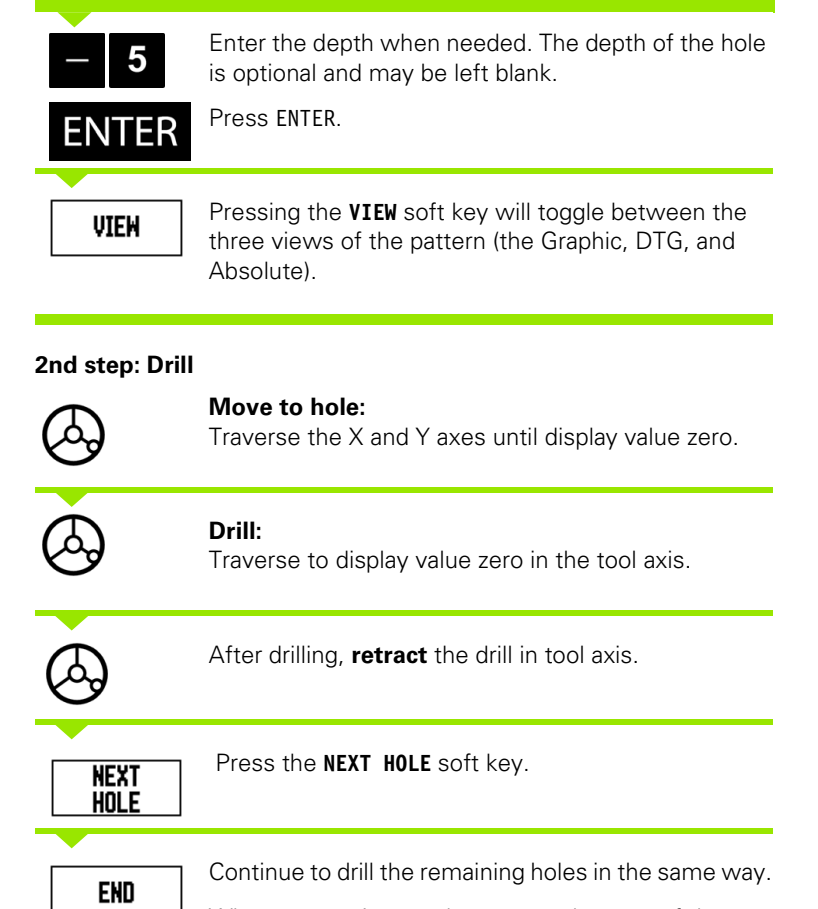

When pattern is complete, press the **END** soft key.

 $\mathbf{i}$ 

**DEPTH**

### **Linear Pattern**

Information required:

- **Linear pattern type (array or frame)**
- First hole (1st hole of the pattern)
- Holes per row (number of holes in each row of pattern)
- Hole spacing (the spacing or offset between each hole in the row)
- Angle (the angle or rotation of the pattern)
- $\blacksquare$  Depth (the target depth for drilling in the tool axis)
- Number of rows (number of rows in the pattern)
- Row spacing (the spacing between each row of the pattern)

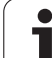

### **Example: Enter data and execute a linear pattern. ([See Fig. I.40](#page-49-0), [Fig. I.41](#page-49-0) & [Fig. I.42\)](#page-49-0).**

Type of pattern: Array First X coordinate of hole:  $X = 20$  mm First Y coordinate of hole:  $Y = 15$  mm Number of holes per row: 4 Hole spacing: 10 mm Tilt angle: 18° Hole depth: -2 Number of rows: 3 Row spacing: 12 mm

### **1st step: Enter data**

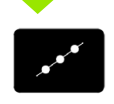

Press LINEAR PATTERN hard key.

### **PATTERN TYPE**

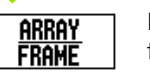

Enter the type of pattern (Array). Cursor to the next field.

### **FIRST HOLE X AND Y**

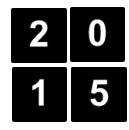

Enter the X and Y coordinates  $(X = 20)$ ,  $(Y = 15)$ . Cursor to the next field.

### **HOLES PER ROW**

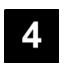

Enter the number of holes per row (4).Cursor to the next field.

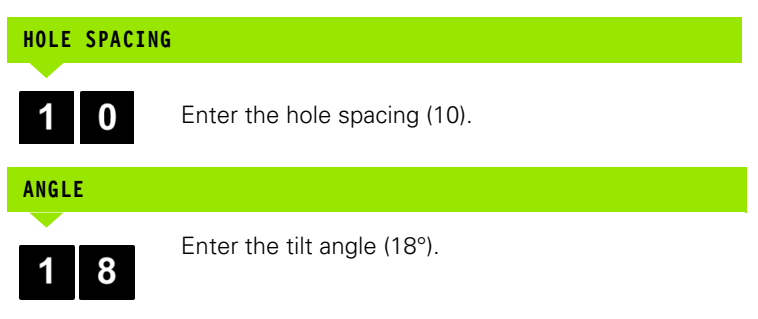

<span id="page-49-0"></span>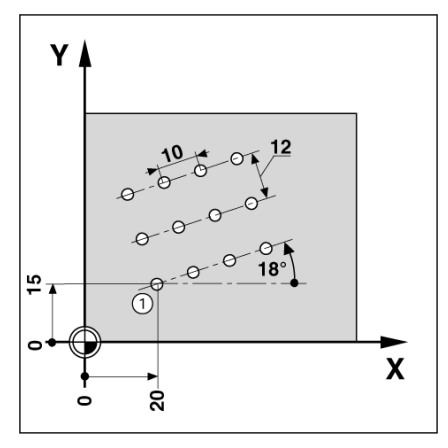

Fig. I.40 Linear Pattern Example

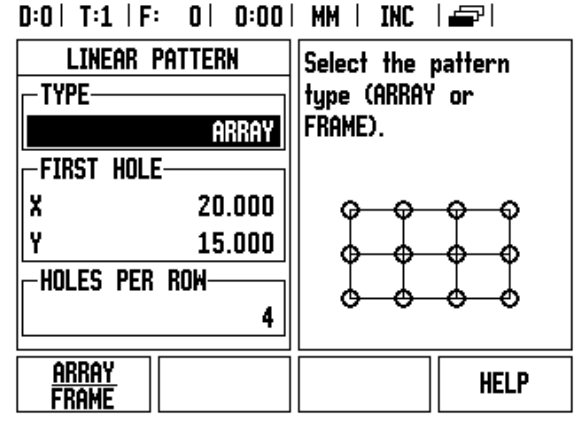

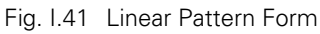

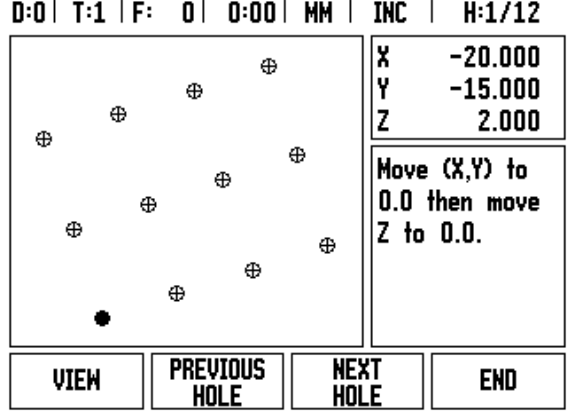

Fig. I.42 View of Linear Pattern Graphic

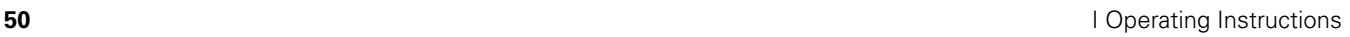

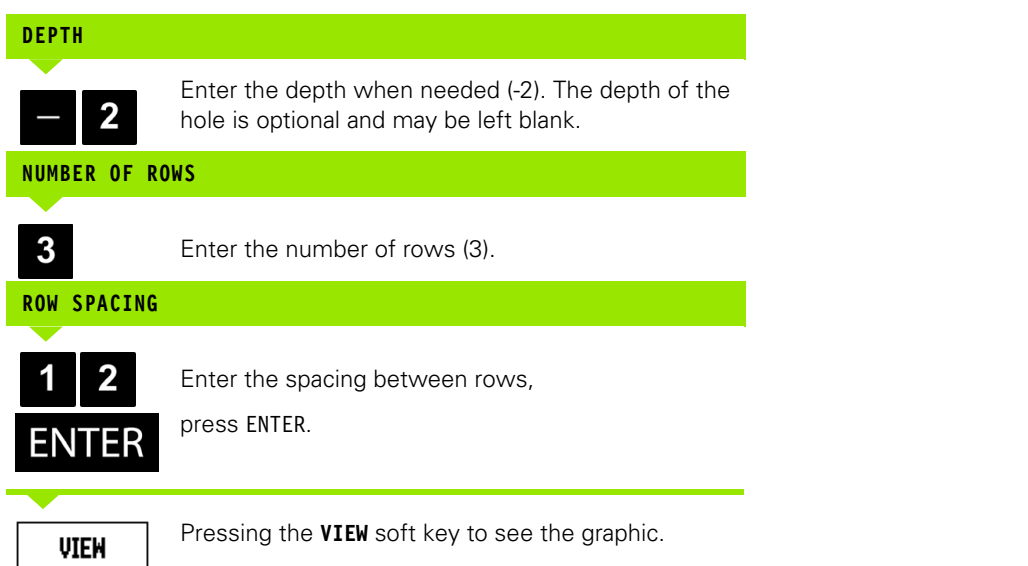

## **2nd step: Drill**

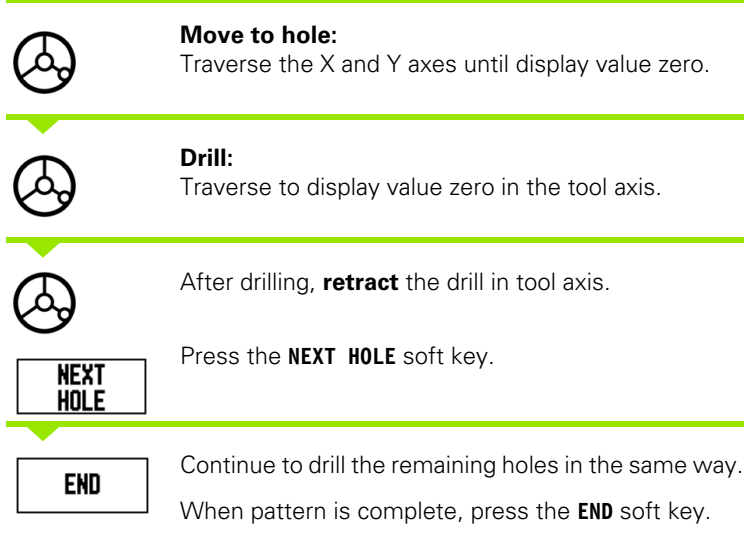

 $\overline{\mathbf{1}}$ 

### **Incline & Arc Milling**

This section describes the functions for Incline and Arc milling features.

By pressing either the INCLINE MILLING hard key, or the ARC MILLING hard key, will open the associated Entry Form. These features provide ways to machine a flat diagonal surface (incline milling) or a rounded surface (arc milling) using a manual machine.

### **Functions for Incline and Arc Milling.**

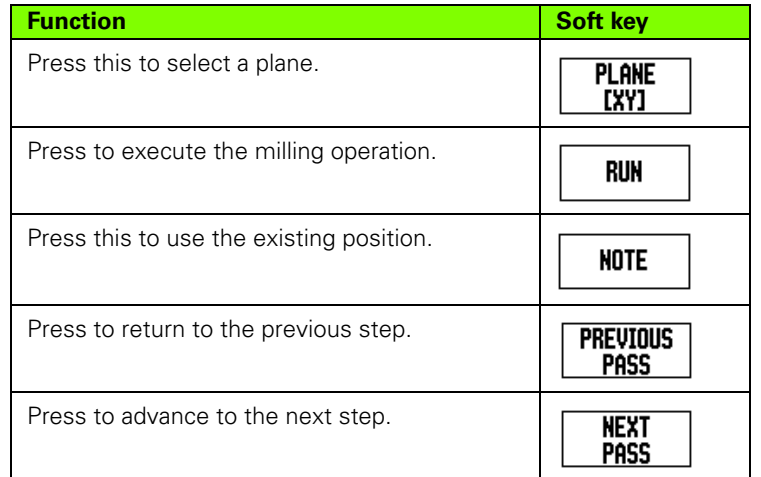

### **Incline Milling**

Entry Form: See Fig. I.43, and Fig. I.44.

The *INCLINE MILLING* form is used to specify the flat surface to be milled. Press the INCLINE MILLING hard key to open the form

- **Plane** Select the plane by pressing the **PLANE** soft key. The current selection is shown on the soft key and in the plane field. The graphic in the message box aids in selecting the correct plane.
- **Start Point:** Enter the coordinates of the start point or press **NOTE** to set the coordinate to the current position.
- **End Point:** Enter the coordinates of the end point or press **NOTE** to set the coordinate to current position.
- **Step:** Enter the step size. When milling, this is the distance between each pass or each step along the line.

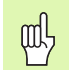

The Step size is optional. If the value is zero, the operator decides at run-time how far to move between each step.

Press **ENTER** or **RUN** to execute the surface milling operation. Press **C** to exit the form without executing. Settings are retained until power is turned off.

### **Execution**

- $\blacksquare$  Execute the milling operation by opening the incline milling form and pressing the run soft key or enter key. The screen switches to the incremental DRO view.
- Initially, the DRO shows the current incremental moving distance from the start point. Move to the start point and make a plunge cut or the first pass across the surface. Press the Next pass soft key to continue with the next step along the contour.
- After pressing **NEXT PASS,** the incremental display shows the distance from the next step along the line's contour.
- $\blacksquare$  If no step size was specified, the incremental display always shows the distance from the closest point on the line. To follow the contour, move the two axes in small steps, keeping the (X, Y) positions as close to 0 as possible.
- When executing a surface milling operation, three views are available: incremental DRO, contour, and absolute DRO. Press the **VIEW** soft key to toggle through the available screens.
- $\blacksquare$  The contour view shows the position of the tool relative to the milling surface. When the crosshair representing the tool is on the line representing the surface, the tool is in position. The tool crosshair remains fixed in the center of the graph. As the table is moved, the surface line moves.
- **Press the END** soft key to exit the milling operation.

fft,

Tool radius compensation is applied based on the radius of the current tool. If the plane selection involves the tool axis, the tool tip is assumed to have a ball end.

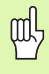

The tool offset direction (R+ or R-) is applied based on the tool position. The operator must approach the contour surface from the appropriate direction for tool compensation to be correct.

### **Example: Press the Incline Milling hard key to open the Form: (See Fig. I.43).**

Plane: XY (3 choices are available- XY, YZ, & XZ) Select appropriate plane.

Start Point: Enter data or press **NOTE** soft key

### **1st step: Enter data**

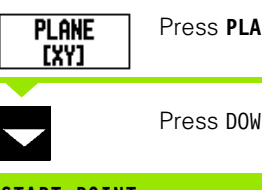

Press **PLANE** soft key to select the milling plane.

Press DOWN ARROW hard key.

### **START POINT**

Enter the coordinates of the first axis **start point** or press **NOTE** to set the coordinate to current position. Press DOWN ARROW hard key

Enter the coordinates of the second axis **start point** or press **NOTE** to set the coordinate to current position

### **NEXT DATA ENTRY**

Press DOWN ARROW hard key

### **END POINT**

Enter the coordinates of the first axis **end point** or press **NOTE** to set the coordinate to current position. Press DOWN ARROW hard key

Enter the coordinates of the second axis **end point** or press **NOTE** to set the coordinate to current position

### $D:0$  | T:1 | F: 0 | 0:00 | MM | ABS |  $=$  |

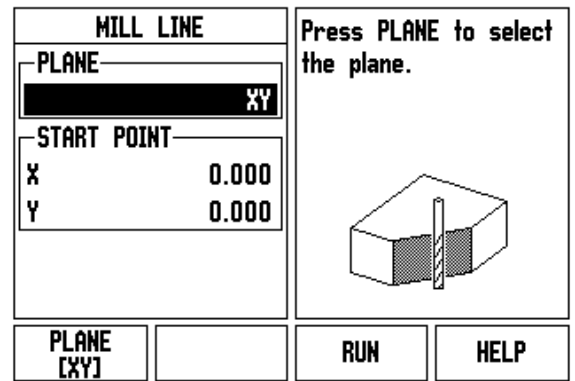

Fig. I.43 Entry Form: Plane

### $D:0$  | T:1 | F: 0 | 0:00 | MM | ABS |  $\implies$  |

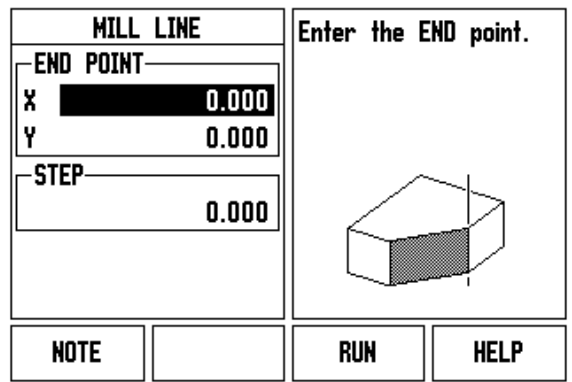

Fig. I.44 Entry Form: End Point

### **NEXT DATA ENTRY**

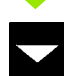

Press DOWN ARROW hard key

# **STEP SIZE**

Enter the **step size.** The Step size is optional. If the value is zero, the operator decides at run-time how far to move between each pass.

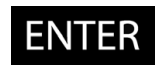

press ENTER to run the program, or the **END** soft key to exit.

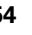

### **Arc Milling**

Entry Form: See Fig. I.45, Fig. I.46, and Fig. I.47

The Arc Milling form is used to specify a curved surface to be milled. Press the ARC MILLING hard key to open the form.

- **Plane Selection:** Select the plane by pressing the **PLANE** soft key. The current selection is shown on the soft key and in the plane field. The graphic in the message box aids in selecting the correct plane.
- **Center Point:** Enter the coordinates of the arc's center point.
- **Start Point:** Enter the coordinates of the start point.
- **End Point:** Enter the coordinates of the end point
- **Step:** Enter the step size. When milling, this is the distance along the circumference of the arc between each pass or step along the arc's contour.

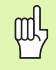

The Step size is optional. If the value is zero, the operator decides at run-time how far to move between each step.

Press **ENTER** or **RUN** to execute the milling operation. Press c to exit the form without executing. Settings are retained until power is turned off.

### **Execution**

- $\blacksquare$  Execute the milling operation by opening the entry form and pressing the **RUN** soft key or ENTER key. The screen switches to the incremental DRO view.
- $\blacksquare$  Initially, the DRO shows the current incremental distance from the start point. Move to the start point and make a plunge cut or the first pass across the surface. Press the **NEXT PASS** soft key to continue with the next step along the contour.
- After pressing **NEXT PASS**, the incremental display shows the distance from the next step along the arc's contour.
- $\blacksquare$  If no step size was specified, the incremental display always shows the distance from the closest point on the arc. To follow the contour, move the two axes in small steps, keeping the (X, Y) positions as close to 0 as possible.
- When executing a surface milling operation, three views are available: incremental DRO, contour, and absolute DRO. Press the **VIEW** soft key to toggle through the available screens.
- $\blacksquare$  The contour view show the position of the tool relative to the milling surface. When the crosshair representing the tool is on the line representing the surface, the tool is in position. The tool crosshair remains fixed in the center of the graph. As the table is moved, the surface line moves.
- Press the **END** soft key to exit the milling operation.

吗

Tool radius compensation is applied based on the radius of the current tool. If the plane selection involves the tool axis, the too tip is assumed to have a ball end.

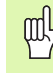

The tool offset direction (R+ or R-) is applied based on the tool position. The operator must approach the contour surface from the appropriate direction for tool compensation to be correct.

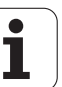

### **Example: Press the Arc Milling hard key to open the Entry Form: (See Fig. I.45), (Fig. I.46), and (Fig. I.47).**

Plane: XY (3 choices are available- XY, YZ, & XZ) Select appropriate plane.

Center Point: Enter data or press Note soft key

### **1st step: Enter data**

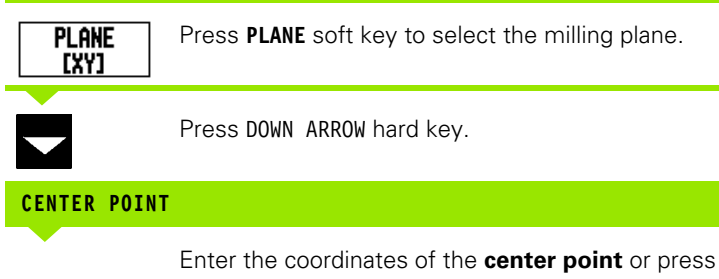

**NOTE** to set the coordinate to current position. Press DOWN ARROW hard key

### **NEXT DATA ENTRY**

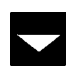

Press DOWN ARROW hard key

### **START AND END POINT**

Enter the XY coordinates of the axis **start point** or press **NOTE** to set the coordinate to current position. Enter the coordinates of the axis **end point** or press **NOTE**.

Press DOWN ARROW hard key

### **NEXT DATA ENTRY**

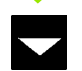

Press DOWN ARROW hard key

### **STEP SIZE**

Enter the **step size.** The Step size is optional. If the value is zero, the operator decides at run-time how far to move between each pass.

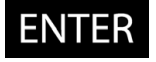

press ENTER to run the program, or the **END** soft key to exit.

### $D:0$  | T:1 | F: 0 | 0:00 | MM | ABS |  $\equiv$  |

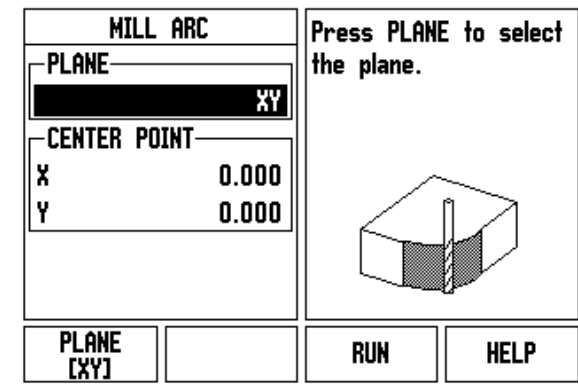

Fig. I.45 Entry Form: Arc

### $D:0$  | T:1 | F: 0 | 0:00 | MM | ABS |  $\equiv$  |

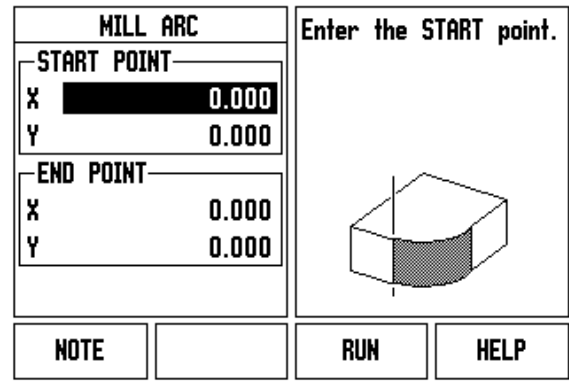

Fig. I.46 Entry Form: Start Point

### $D:0$  | T:1 | F: 0 | 0:00 | MM | ABS | $\equiv$

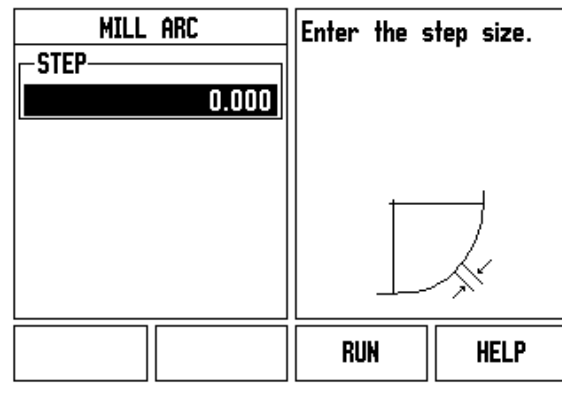

Fig. I.47 Entry Form: End Point

# **I – 4 Turning Specific Operations**

This section discusses operations and key functions specific to turning applications only. Key functions that are the same, whether the ND 522/523 is configured for Mill or Turn applications, are detailed starting on [Page 17](#page-16-0).

# **Keys Functions Detailed**

## **Turning Specific Display Icons**

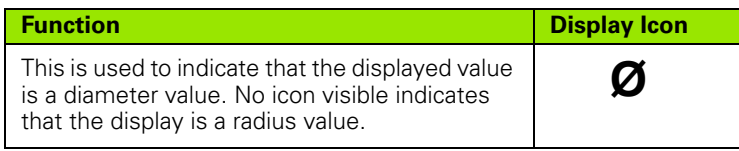

## **Tool Hard key**

The ND 522/523 can store the dimensional offsets for up to 16 tools. When you change a workpiece and establish a new datum, all tools are automatically referenced from the new datum.

Before you can use a tool, you must enter its offset (the cutting edge position). Tool offsets can be set using the TOOL/SET or NOTE/SET features.

If you have measured your tools using a tool presetter, the offsets may be entered directly. See Fig. I.48.

## **To access the Tool Table menu:**

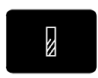

Press the TOOL hard key.

The cursor will default to the TOOL TABLE field.

**TOOL TABLE**

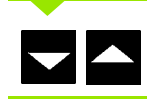

Scroll to the tool you want to define. Press ENTER.

## $D:0$  | T:1 | F: 0 | 0:00 | MM | ABS |  $=$  |

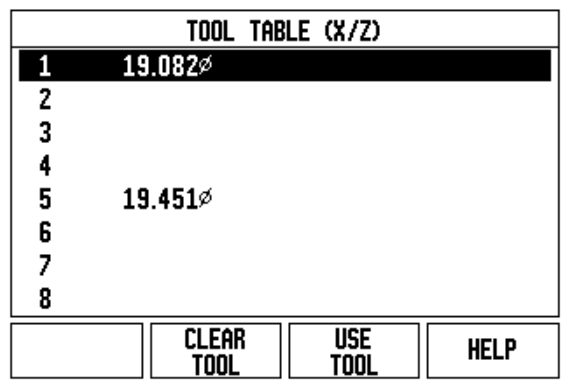

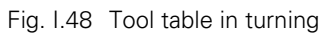

### **Tool Table Usage Example: Entering offsets into the tool table**

### **Setting tool offsets using TOOL/SET**

The TOOL/SET operation can be used to set a tool's offset using a tool when the diameter of the workpiece is known. See Fig. 1.49

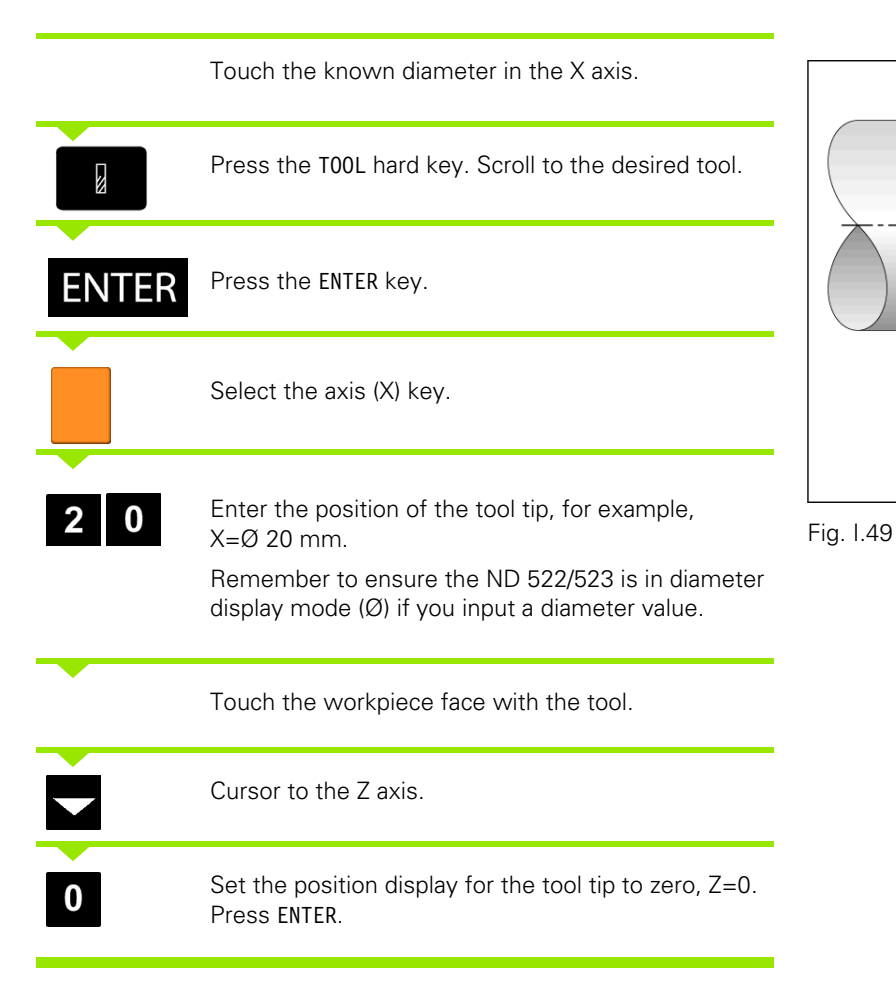

Z

่ว  $10$ 

20

<span id="page-58-0"></span> $\overline{\mathcal{L}}$ 

### **Setting Tool Offset using NOTE/SET Function**

The NOTE/SET function can be used to set a tool's offset when a tool is under load and the diameter of the workpiece is not known. See Fig. I.50.

The NOTE/SET function is useful when determining tool data by touching the workpiece. To avoid losing the position value when the tool is retracted to measure the workpiece, this value can be stored by pressing **NOTE**.

To use the NOTE/SET function:

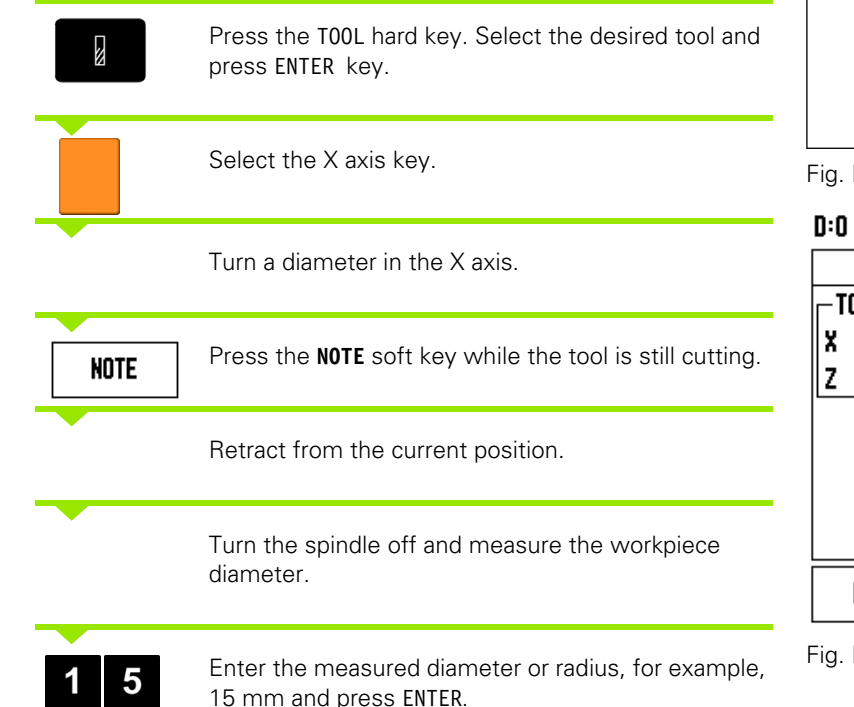

Remember to ensure the ND 522/523 is in diameter display mode (Ø) if you input a diameter value.

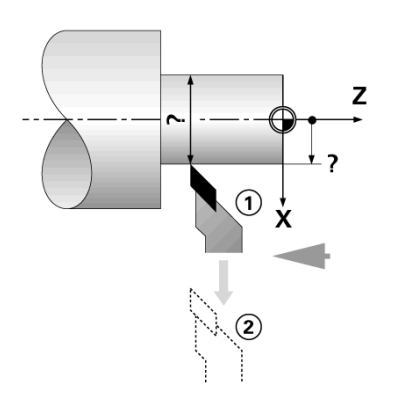

Fig. I.50 Setting Tool Offset

| $0:0$   T:1   F: $0$   $0:00$   MM   ABS |                 |                                               |  |       | <b>SET</b>  |
|------------------------------------------|-----------------|-----------------------------------------------|--|-------|-------------|
| TOOL/SET                                 |                 | $0.000\%$<br>X                                |  |       |             |
| $-$ TOOL $\cdot$                         |                 | Z                                             |  | 0.000 |             |
| X                                        | $15.000 \times$ |                                               |  |       |             |
|                                          |                 | Turn dia. in X                                |  |       |             |
|                                          |                 | then press<br>NOTE or enter<br>tool position. |  |       |             |
|                                          |                 |                                               |  |       |             |
|                                          |                 |                                               |  |       |             |
|                                          |                 |                                               |  |       |             |
| <b>NOTE</b>                              |                 |                                               |  |       |             |
|                                          |                 |                                               |  |       | <b>HELP</b> |

Fig. I.51 TOOL/SET Form

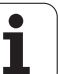

# -4 Turning Specific Operations **I – 4 Turning Specific Operations**

### **Datum Hard key**

[See "Datum Hard key" on page 35](#page-34-0) for basic information. Datum settings define the relationships between the axis positions and the display values. For most lathe operations there is only one X-axis datum, the center of the chuck, but it may be helpful to define additional datums for the Z-axis. The table can hold up to 10 datum points. The easiest way to set datum points is to touch a workpiece at a known diameter or location, then enter that dimension as the value that the display should be showing

Example: Setting a workpiece datum. See Fig. I.52 & Fig. I.53.

Axis sequence in this example: X - Z

### **Preparation:**

Call the tool data by selecting the tool which you are using to touch the workpiece.

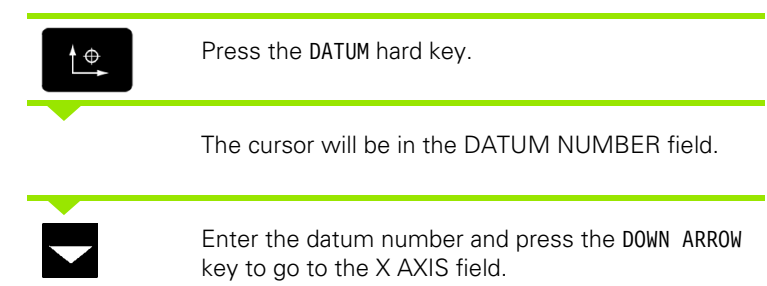

Touch the workpiece at point **1**.

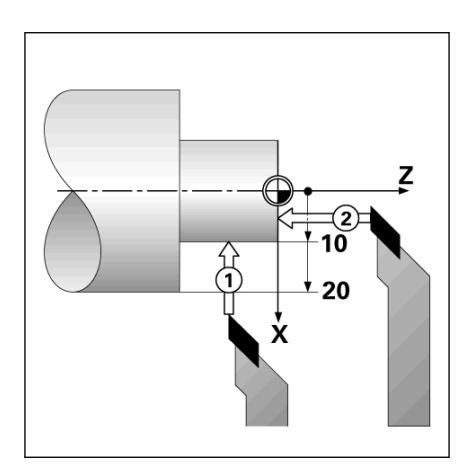

Fig. I.52 Setting a workpiece datum

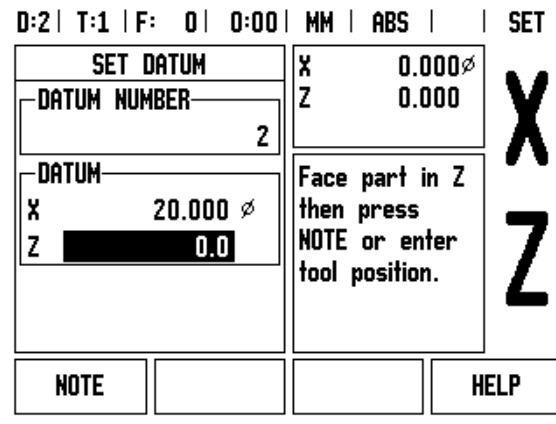

Fig. I.53

### **DATUM SETTING X**

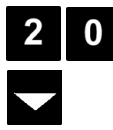

Enter the diameter of the workpiece at that point.

Remember to ensure the ND 522/523 is in diameter display mode (Ø) if you input a diameter value.

Press the DOWN ARROW key to advance to the Z-axis.

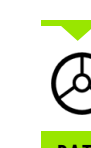

Touch the workpiece surface at point **2**.

### **DATUM SETTING Z**

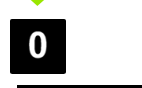

Enter the position of the tool tip  $(Z = 0 \text{ mm})$  for the Z-coordinate of the datum.

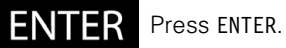

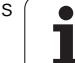

# -4 Turning Specific Operations **I – 4 Turning Specific Operations**

### **Setting Datums using NOTE/SET Function**

The NOTE/SET function is useful for setting a datum when a tool is under load and the diameter of the workpiece is not known. See Fig. I.54 & [Fig. I.55](#page-62-0)

To use the NOTE/SET function:

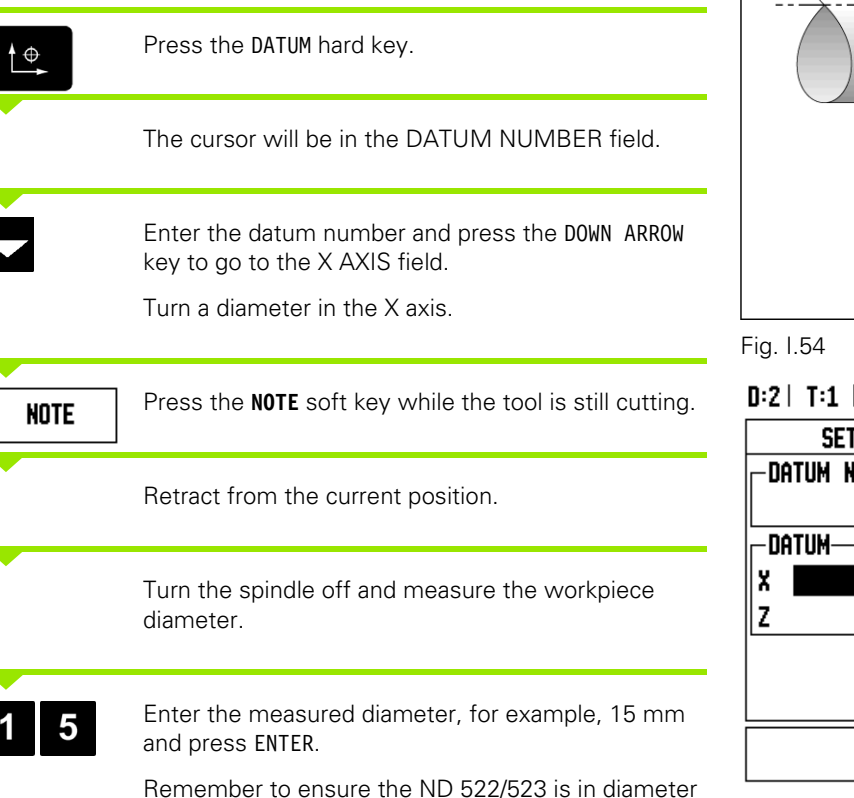

display mode (Ø) if you input a diameter value.

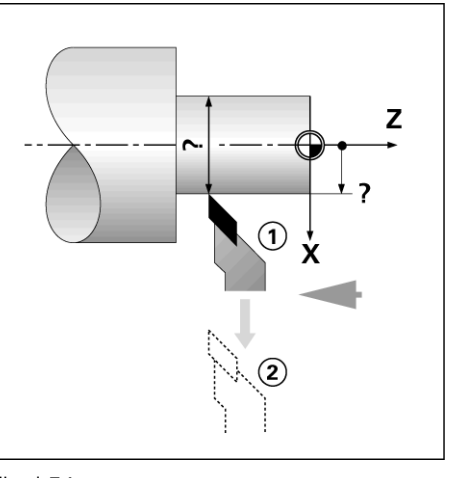

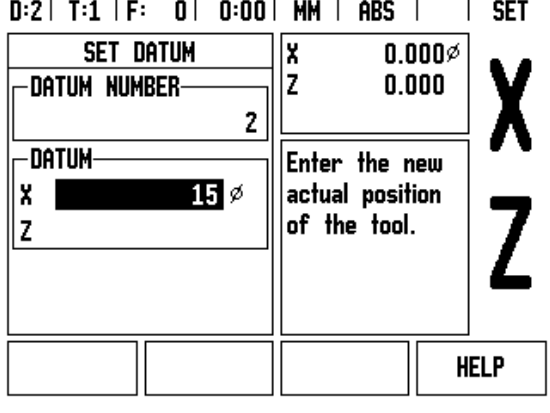

<span id="page-62-0"></span>Fig. I.55 Setting Datum using NOTE/SET

### **Taper Calculator Hard Key**

You can calculate tapers either by entering dimensions from a print, or by touching a tapered workpiece with a tool or indicator.

Use the taper calculator to calculate taper angle. [See Fig. I.56](#page-63-0) and [Fig.](#page-63-1)  [I.57](#page-63-1).

Entry values:

For the taper ratio, calculation requires:

- Change in the radius of the taper
- Length of the taper

For taper calculations using both diameters (D1, D2) and length requires:

- Starting diameter
- End diameter
- Length of the taper

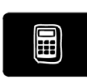

Press the CALC hard key.

You will notice the soft key selection has changed and now includes the taper calculator functions.

### **D1/D2 LENGTH**

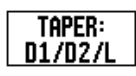

To calculate the taper angle using two diameters and length between, press the **TAPER: D1/D2/L** soft keys. First taper point, DIAMETER 1, either enter a point using the numeric keys and press ENTER, or touch the tool to one point and press NOTE.

Repeat this for the DIAMETER 2 field.

When using the NOTE key, the taper angle is automatically calculated.

When entering data numerically, enter data into the LENGTH field, and press ENTER. The taper angle will appear in the ANGLE field

### **TAPER RATIO**

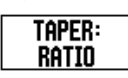

To calculate angles using the ratio of the diameter change to length, press the **TAPER: RATIO** soft key. Using the numeric keys, enter data into the ENTRY 1 and ENTRY 2 fields. Press ENTER after each selection. The calculated ratio and the angle will appear in their respective fields.

 $D:0$  | T:1 | F: 0 | 0:00 | MM | ABS |

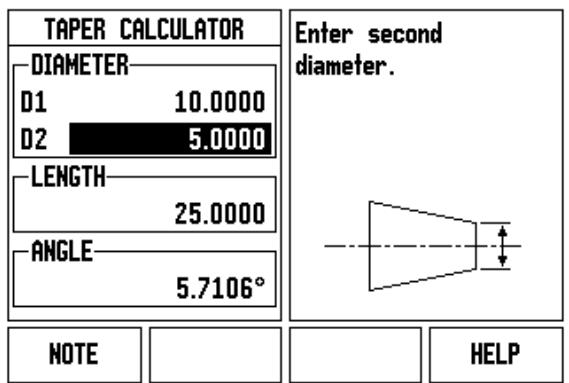

<span id="page-63-0"></span>Fig. I.56 Taper Calculator form - Diameter 1

### $D:0$  | T:1 | F: 0 | 0:00 | MM | ABS |

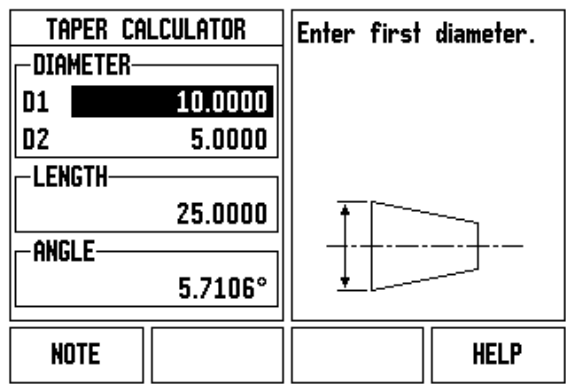

<span id="page-63-1"></span>Fig. I.57 Taper Calculator form - Diameter 2

# -4 Turning Specific Operations **I – 4 Turning Specific Operations**

### **Presetting**

The Preset function has been explained previously in this manual [\(See](#page-38-0)  ["Presetting" on page 39](#page-38-0)). The explanation and examples on those pages are based on a mill application. The basics of those explanations are the same for turning applications with two exceptions; Tool Diameter Offsets (R+/-), and Radius vs. Diameter inputs.

Tool diameter offsets have no applications with turning tools, so this functionality is not available while doing turning presets.

While doing turning, input values can be either radius or diameter values. It is important to be sure the units you are entering for the preset agree with the state that the display is currently using. A diameter value is shown with a  $\varnothing$  symbol. The state of the display can be changed using the **R<sub>X</sub>** soft key (see below).

### **RX (Radius/Diameter) Soft Key**

Drawings for lathe parts usually give diameter values. ND 522/523 can display either the radius or the diameter for you. When the diameter is being displayed, the diameter symbol (Ø) is shown next to the position value. See Fig. I.58.

**Example:** Radius display, position  $1 X = 20$  mm

Diameter display, position  $1 X = \emptyset$  40 mm

Rx.

Press the **R<sub>X</sub>** soft key to switch between radius display and diameter display.

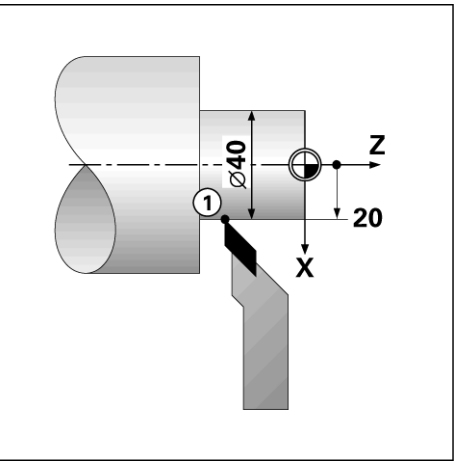

Fig. I.58 Workpiece for radius/diameter display

### **Vectoring Hard Key**

Vectoring breaks down the movement of the compound axis into the crossfeed or longitudinal axes. See Fig. I.59. If you are turning threads, for example, vectoring lets you see the diameter of the thread in the X-axis display, even though you are moving the cutting tool with the compound axis handwheel. With vectoring enabled, you can preset the desired radius or diameter in the X-axis, so that you can "machine to zero".

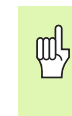

When vectoring is used, the top slide (compound) axis encoder must be assigned to the bottom display axis. The crossfeed component of movement of the axis will then be shown in the top display axis. The longitudinal component of movement of the axis will be shown in the middle display axis.

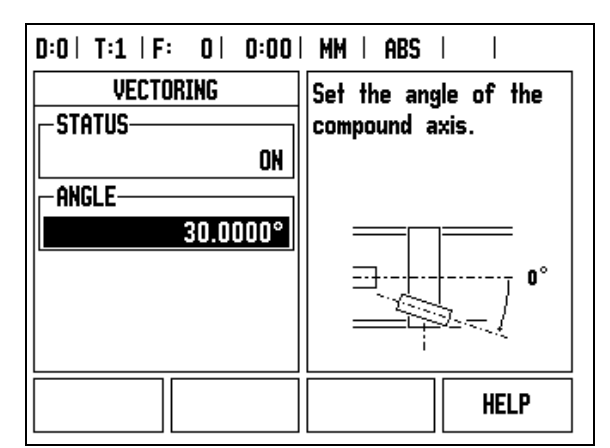

Fig. I.59 Vectoring

Press the VECTORING hard key.

Press the **ON** soft key to enable the vectoring feature.

Arrow down to the Angle field to enter the angle between the longitudinal slide and top slide with 0° indicating the top slide is moving parallel to the longitudinal slide. Press **ENTER**.

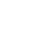

# **Z Coupling** (turning applications only)

The ND 522/523 Turning application provides a quick method for coupling the  $Z_0$  and  $Z$  axis position on a 3 axis system. The display can be coupled in either the Z or  $Z_0$  displays. See Fig. 1.60.

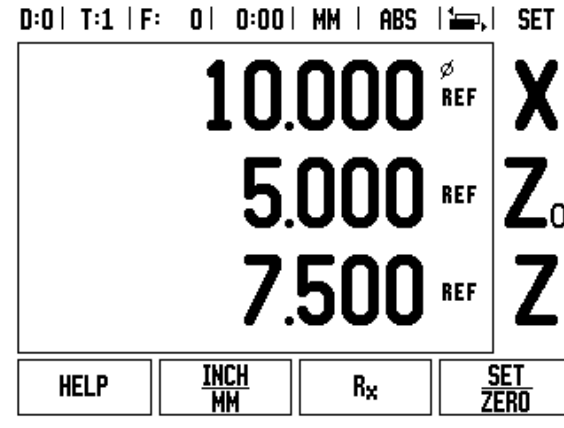

Fig. I.60 Normal Display form

### **Enabling Z Coupling**

To couple the  $Z_0$  and Z axis and have the result displayed on the  $Z_0$ display, press and hold the  $Z_0$  key approximately 2 seconds. The sum of the Z positions will be displayed on the  $Z_0$  display and the Z display will be blanked. See Fig. I.61.

To couple the  $Z_0$  and Z axis and have the result displayed on the Z display, press and hold the Z key for approximately 2 seconds. The sum of the Z positions will be displayed on the Z display and the  $Z_0$ display will be blanked. The coupling is preserved in between power cycles.

Moving either  $Z_0$  or  $Z$  inputs will update the coupled  $Z$  position.

When a position is coupled, the reference mark for both encoders must be found in order to recall the previous datum.

### **Disabling Z Coupling**

To disable Z Coupling, press the axis key of the display that is blank. The individual  $Z_0$  and Z display positions will be restored.

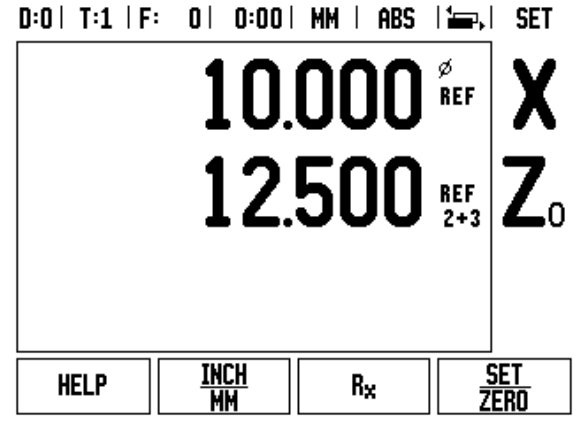

Fig. I.61 Enabling Z Coupling

# **Technical Information**

# **II – 1 Installation and Electrical Connection**

# **Items Supplied**

ND 522/523 Display Unit

- **Power connector**
- Quick Reference Guide
- Tilt / Swivel Assembly

# **Accessories**

■ Mounting base

**Assorted Mounting Arm assembilies** 

# **ND 522/523 Display Unit**

### **Mounting Location**

Locate the unit in a well ventilated area such that it may be easily accessed during normal operation.

### **Installation**

A locking handle is used to secure the ND 522/523 from below on to a mounting arm. The DRO mounting assembly comes complete with swivel / tilt Kit: [See "ND 522/523 Handle Id. Nr. 618025-01" on page 88.](#page-87-0)

### **Electrical connection**

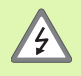

There are no serviceable items within this unit. Therefore, the ND 522/523 must never be opened.

The length of the power cord is not to exceed 3 meters.

Connect a protective ground to the protective conductor terminal on the rear of the unit. This connection must never be interrupted.

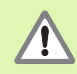

Do not engage or disengage any connections while the unit is under power. Damage to internal components may result.

Use only original replacement fuses.

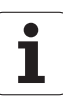

### **Electrical requirements**

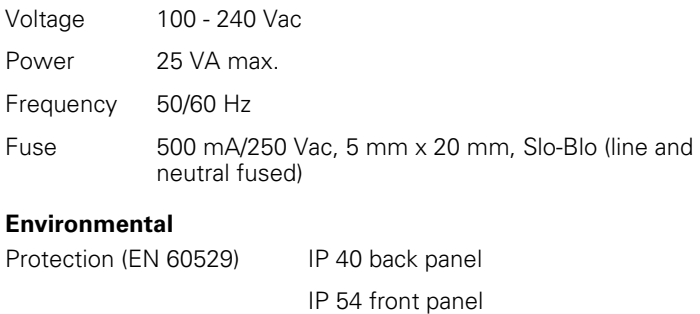

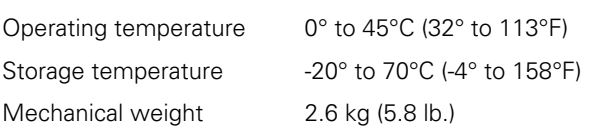

### **Wiring the power connector** (**see Fig. II.1**)

Hot leads: L and N

Ground:  $\left(\frac{\Gamma}{2}\right)$ 

Minimum diameter of power connection cable: 0.75  $\mathsf{mm}^2$ .

### **Protective earthing (grounding)**

Ţ

It is necessary to connect the protective ground terminal on the rear panel to the star point of machine ground.<br>Minimum cross-section of the connecting wire: 6 mm<sup>2</sup>, see Fig. II.2.

### **Preventative maintenance**

No special preventative maintenance is necessary. For cleaning, wipe lightly with a dry lint-free cloth.

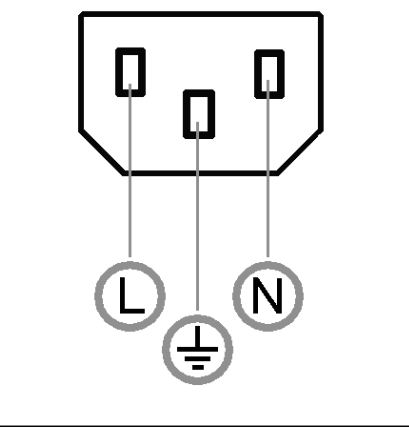

Fig. II.1 Power connector

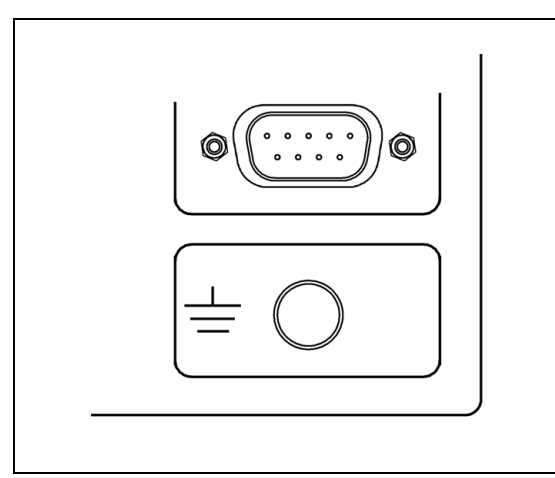

Fig. II.2 The protective ground terminal on the rear panel.

### **Connecting the Encoders**

ND 522/523 can be used with **HEIDENHAIN** linear and rotary encoders that provide digital TTL level signals.

The **connecting cable** must not exceed 30 m (100 ft.) in length.

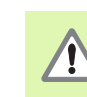

Do not engage or disengage any connections while the unit is under power.

### **Pin layout for encoder inputs.**

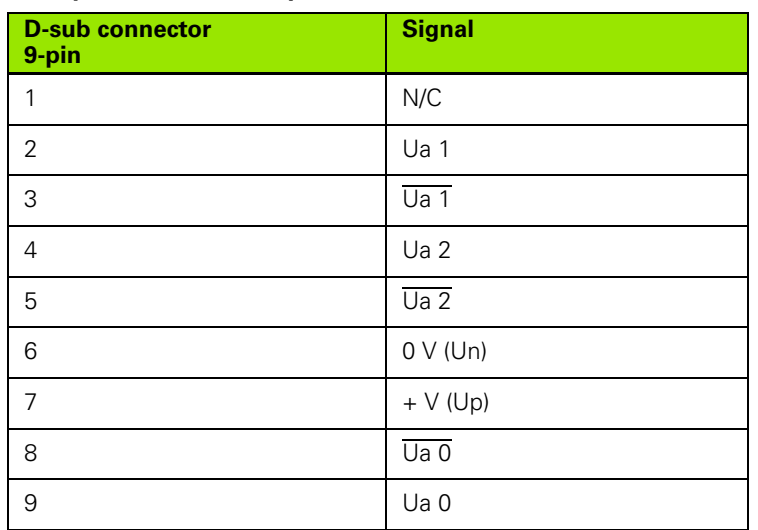

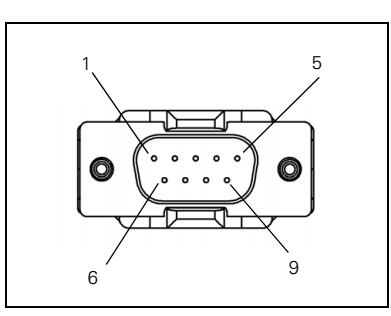

Fig. II.3 9 pin header X1 - X3 plug pinout for encoder signal input on the back side of the ND 522/ 523.

The operator can setup any encoder input to go to any axis.

Default configuration:

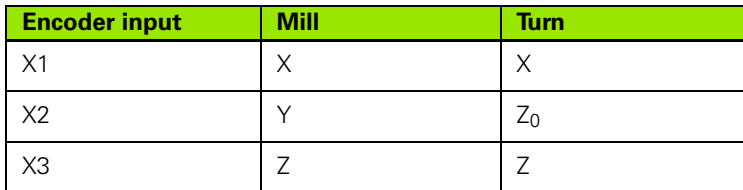

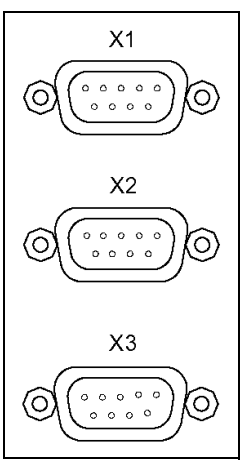

Fig. II.4 Encoder inputs on the back side of the ND 522/523.
# **II – 2 Installation Setup**

# <span id="page-72-1"></span>**Installation Setup Parameters**

Installation setup is accessed by pressing the **SETUP** soft key, which brings up **INSTALLATION SETUP** soft key. See Fig. II.5

Installation Setup parameters are established during the initial installation and, most likely, will not often change. For this reason, the installation setup parameters are protected by a passcode: **(95148)**. Type these digits in using the numeric key pad and then press ENTER.

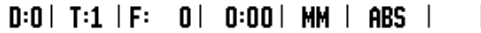

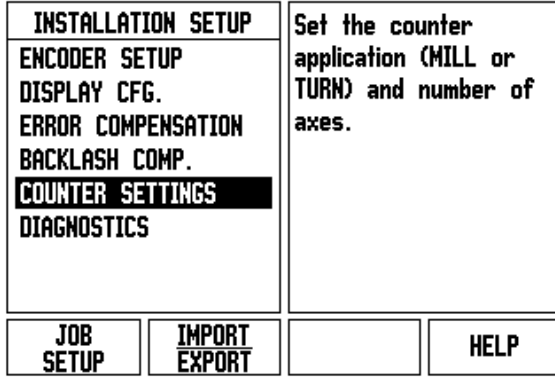

Fig. II.5 Installation screen

# <span id="page-72-0"></span>**Encoder Setup**

The ENCODER SETUP is used to set the encoder resolution and type (linear, rotary), count direction, reference mark type. See Fig. II.6.

- The cursor will default to the **ENCODER SETUP** field upon opening Installation Setup. Press **ENTER**. This opens a list of possible encoder inputs.
- $\triangleright$  Scroll to the encoder you want to change and press ENTER.
- ▶ Cursor will be in the ENCODER TYPE field, select the encoder type by pressing the **LINEAR/ROTARY** soft key.
- ▶ For linear encoders, cursor to the RESOLUTION field and use **COARSER** or **FINER** soft keys to select the encoder's resolution in µm (10, 5, 2, 1, 0.5) or type in the exact resolution. For rotary encoders, enter the number of lines per revolution.
- In the REFERENCE MARK field, toggling the **REF MARK** soft key to select whether the encoder has no reference signal with **NONE**, single reference mark with the **SINGLE** or with the **CODED** soft key for encoders with the distance coded reference.
- ▶ In the COUNT DIRECTION field, select the count direction by pressing the **POSITIVE** or **NEGATIVE** soft key. If the encoder's count direction matches the user's count direction, select **POSITIVE**. If the directions do not match, select **NEGATIVE**.
- In the ERROR MONITOR field, select whether the system will monitor and display encoder errors by selecting **ON** or **OFF**. When an error message occurs, press the C key to remove it.

#### $0:0$  | T:1 | F:  $0$  |  $0:00$  | MM | ABS |  $=$  | ENCODER SETUP (1) Select the encoder ENCODER TYPE tupe (LINEAR or ROTARY). **LINEAR** -RESOLUTION-5.0 um **REFERENCE MARK CODED LINEAR HELP ROTARY**

Fig. II.6 Encoder Setup form

# 2 Installation Setup **II – 2 Installation Setup**  $\mathbf{I}$

# <span id="page-73-0"></span>**Display Configuration**

The *DISPLAY CONFIGURATION* form is where the operator determines which axes are displayed and in what order.

- $\triangleright$  Scroll to the desired display and press ENTER.
- **Press the ON/OFF** soft key to turn the display on or off. Press the LEFT or RIGHT ARROW key to select the axis label.
- Scroll to the INPUT field.
- Press 1, 2, or 3 to select the encoder input number (X1, X2, or X3).
- Scroll to the *DISPLAY RESOLUTION* field. Press the **COARSER** or **FINER** soft keys to select the display resolution.
- For rotory encoders, scroll to the *ANGLE DISPLAY* field. Press **ANGLE** soft key to select the format for the angle display.

# **Coupling**

Press the numeric keys associated with the encoder input on the back of the unit. Press the **+** or **-** soft keys to couple a second input with the first. The input numbers are displayed next to the axis label indicating that the position is a coupled position (i.e. " $2 + 3$ ". See [Fig. II.8](#page-74-0).

# <span id="page-73-1"></span>**Error Compensation**

The distance a cutting tool travels, measured by an encoder, can in certain cases, differ from the actual tool travel. This error can occur due to ball screw pitch error or deflection and tilting of axes. This error can either be linear or non-linear. You can determine these errors with a reference measurement system, e.g. the VM 101 from **HEIDENHAIN** or with gauge blocks. From an analysis of the error it can be determined which form of compensation is required, linear or non-linear error.

The ND 522/523 provides the opportunity to compensate for these errors and each axis can be programmed separately with the appropriate compensation.

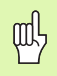

Error compensation is only available when using linear encoders.

### <span id="page-74-1"></span>**Linear Error Compensation**

Linear error compensation can be applied, if the results of the comparison with a reference standard show a linear deviation over the whole measuring length. In this case the error can be compensated by the calculation of a single correction factor. See Fig. II.7 & Fig. II.8

- ▶ Once determined, the encoder's error information is entered directly. Press the **TYPE** soft key to select **LINEAR** compensation.
- $\triangleright$  Enter the compensation factor in parts per million (ppm) and press the ENTER key.

### <span id="page-74-2"></span>**Non-Linear Error Compensation**

Non-linear error compensation should be applied, if the results of the comparison with a reference standard show an alternating or oscillating deviation. The required correction values are calculated and entered in a table. ND 522/523 supports up to 200 points per axis. The error value between two entered adjacent correction points is calculated with linear interpolation.

m!

Non-linear error compensation is only available on scales with reference marks. If non-linear error compensation has been defined, no error compensation will be applied until the reference marks have been crossed.

Starting a Non-linear Error Compensation Table

- ▶ Select Non-linear by pressing the TYPE soft key.
- To start a new error compensation table, first press the **EDIT TABLE** soft key. Press ENTER.
- All correction points (up to 200) are equally spaced from the start point. Enter the distance between each of the correction points. Press the DOWN ARROW key.
- $\blacktriangleright$  Enter the table's start point. The start point is measured from the scale's reference point. If this distance is not known, you can move to the location of the start point and press **TEACH POSITION**. Press ENTER.

To calculate the linear error compensation use this formula:

Correction factor LEC =  $\left(\frac{\text{S}-\text{M}}{\text{M}}\right)$  x 10<sup>6</sup> ppm

with  $S =$  measured length with reference standard

M =measured length with device at axis

Example

If the length of the standard you used is 500 mm and the measured length along the X-axis is 499.95, then the LEC for the X-axis is 100 parts per million (ppm).

$$
LEC = \left(\frac{500 - 499.95}{499.95}\right) \times 10^6 \text{ ppm}
$$

#### **LEC = 100 ppm (rounded to the nearest whole number)**

 $m + 1$ 

Fig. II.7 Linear error comp., calculation formula

| U:U  I:1   F:   U    U:UU   MM     HB5                                                                      |                                                                                                    |
|----------------------------------------------------------------------------------------------------|----------------------------------------------------------------------------------------------------|
| <b>ERROR COMPENSATION</b><br>-INPUT $x_1$ -<br>o PPM<br>-INPUT X2-<br>OFF<br><b>INPUT X3-</b><br><b>OFF</b> | Error compensation<br>for this input is OFF.<br>Press TYPE to select<br>linear or non-linear<br>error compensation. |
| <b>TYPE</b><br>[OFF]                                                                                        | help                                                                                                    |

<span id="page-74-0"></span>Fig. II.8 Linear error compensation form

### **Configuring the Compensation Table**

- **Press the EDIT TABLE** soft key to view the table entries.
- Use the UP or DOWN ARROW keys or the numeric keys to move the cursor to the correction point to be added or changed. Press ENTER.
- Enter the known error which exists at this point. Press ENTER.
- When completed, press C key to exit the table and return to the *ERROR COMPENSATION* form.

### **Reading the Graph**

The error compensation table may be viewed in table or graphical formats. The graph shows a plot of a translation error vs. measured value. The graph has a fixed scale. As the cursor is moved through the form, the location of the point on the graph is indicated with a vertical line.

### **Viewing the Compensation Table**

Press the **EDIT TABLE** soft key.

- To switch between the table and graph views, press the **VIEW** soft key.
- Press the UP or DOWN ARROW keys or the numeric keys to move the cursor within the table.

The error compensation table data may be saved to or loaded from a PC via the USB port.

### **Exporting the Current Compensation Table**

- Press the **EDIT TABLE** soft key
- **Press the IMPORT/EXPORT** soft key.
- **Press the EXPORT TABLE soft key.**

#### **Importing a New Compensation Table**

- Press the **EDIT TABLE** soft key.
- Press the **IMPORT/EXPORT** soft key.
- **Press the IMPORT TABLE** soft key.

# <span id="page-76-0"></span>**Backlash Compensation**

When using a rotary encoder with a lead screw, a change in direction of the table might cause an error in the displayed position due to clearances within the lead screw assembly. This clearance is referred to as backlash. This error can be compensated for by inputting the amount of backlash within the lead screw into the Backlash Compensation feature. See Fig. II.9.

If the rotary encoder is ahead of the table (displayed value is greater than the table's true position), this is called positive backlash and the value entered should be the positive value of the amount of error.

No Backlash Compensation is 0.000.

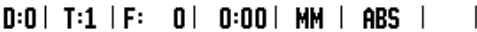

| Backlash Comp. | Specify the amount of |
|----------------|-----------------------|
| -INPUT X1-     | backlash between the  |
| 0.2            | encoder and the       |
| -INPUT X2—     | machine.              |
| <b>OFF</b>     |                       |
| -INPUT X3-     |                       |
| <b>OFF</b>     |                       |
|                |                       |
|                |                       |
| ΠW             | <b>HELP</b>           |

Fig. II.9 Backlash compensation form

# <span id="page-77-0"></span>**Counter Settings**

The *COUNTER SETTINGS* form is the parameter where the operator defines the user application for the readout. The choices are for milling or turning applications. See Fig. II.10

A **FACTORY DEFAULT** soft key appears in the *COUNTER SETTINGS* choice of options. When pressed, the configuration parameters (based on either mill or turn) will be reset to factory defaults. The operator will be prompted to press **YES** to set parameters to factory default settings or **NO** to cancel and return to previous menu screen.

The NUMBER OF AXES field sets the number of axes needed. An axes soft key will appear to choose between either 2 or 3 axes.

 $D:0$  |  $T:1$  |  $F:0$  |  $D:00$  |  $MM$  |  $ARS$  |  $\overline{1}$ 

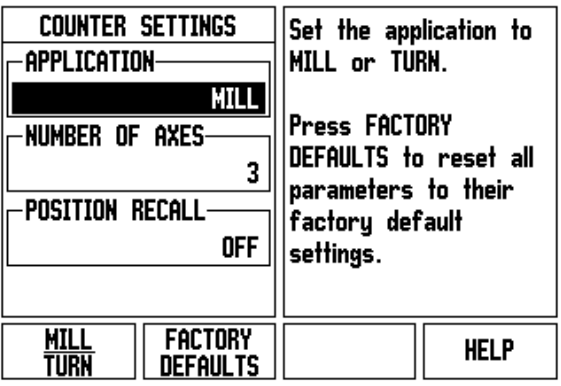

Fig. II.10 COUNTER SETTINGS form

# <span id="page-77-1"></span>**Diagnostics**

The *DIAGNOSTICS* form provides access for testing the keypad, and display. See Fig. II.11

### **Keypad Test**

An image of the keypad provides an indication when a switch is pressed and released.

- Press each hard and soft key to test. A dot will appear on each key when it has been pressed indicating that it is operating properly.
- $\blacktriangleright$  Press the C key two times to exit the keypad test.

### **Display Test**

▶ To test the display, press the enter key to set the display to solid black, solid white and then back to normal.

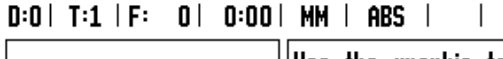

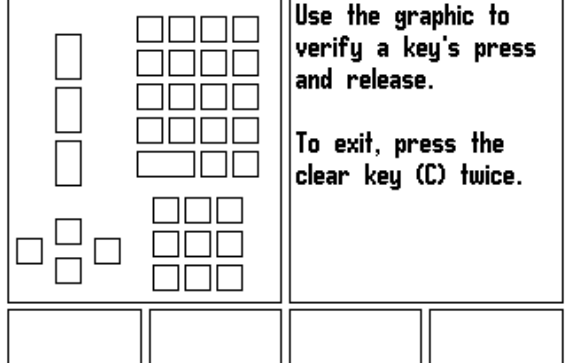

Fig. II.11 DIAGNOSTICS form

# <span id="page-78-0"></span>**II – 3 Encoder Parameters**

The following tables represent a partial list of encoders. These tables describe all operating parameters which you must set for the encoders. Most entries can be found in the operating instructions for your encoder.

#### **Example settings for HEIDENHAIN linear encoders**

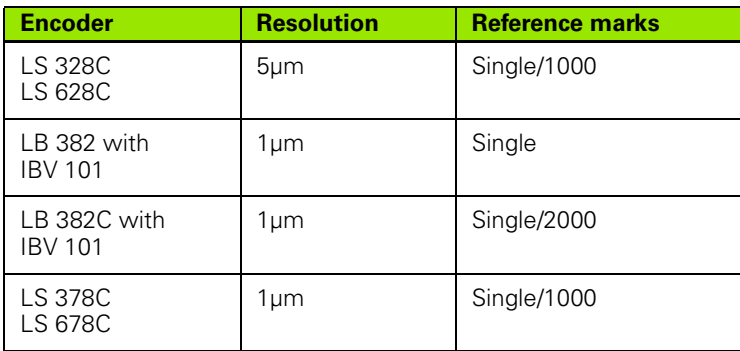

### **Example settings for HEIDENHAIN Rotary encoders**

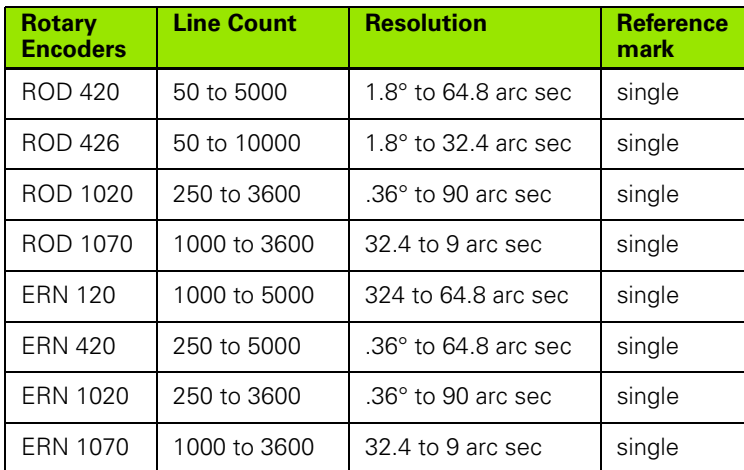

### **Example settings for HEIDENHAIN Angle encoders**

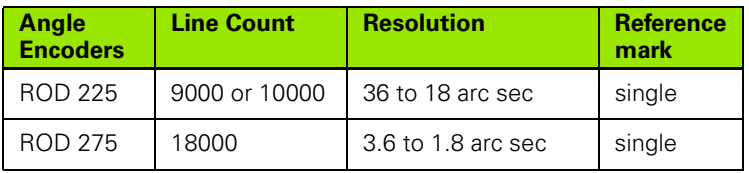

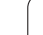

# <span id="page-79-0"></span>**II – 4 Data Interface**

The ND 522/523's data interface includes the USB port. The USB port supports both bi-directional data communications which allows data to be exported to or imported from an external device and external operations via the data interface.

Data which can be exported from the ND 522/523 to an external serial device includes:

- **Job and installation configuration parameters**
- Non-linear error compensation tables

Data which can be imported into ND 522/523 from an external device includes:

- Remote key commands from an external device
- **Job and installation configuration parameters**
- Non-linear error compensation tables

This chapter covers what you need to know about setting up the data interface:

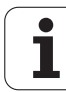

### **USB Port (**type "B" **)**

The USB port is located on the rear panel. The following device can be connected to this port:

Personal computer with serial data interface

For operations that support data transfer, an **IMPORT/EXPORT** soft key will be available.

To export or import data between the ND 522/523 and a personal computer, the PC must use terminal communications software such as TNC Remo. (TNC Remo is available for free at: http:// filebase.heidenhain.de/doku/english/serv\_0.htm. Contact your Heidenhain distributor for further details.) This software processes the data being sent or received over the serial cable link. All data transferred between ND 780 and the PC is in ASCII text format.

To export data from the ND 522/523 to a PC, the PC must first be made ready to receive the data to save it to a file. Setup the terminal communication program to capture ASCII text data from the COM port to a file on the PC. After the PC is ready to receive, start the data transfer by pressing the ND 522/523's **IMPORT/EXPORT** soft key. Select **EXPORT.**

To import data into the ND 522/523 from a PC, the ND 522/523 must first be made ready to receive the data. Press the ND 522/523's **IMPORT/EXPORT** soft key. Select **IMPORT**. After the ND 522/523 is ready, setup the terminal communications program on the PC to send the desired file in ASCII text format.

### **Data format**

Data is transferred in the following sequence:

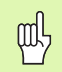

The ND 522/523 does not support communication protocols such as Kermit or Xmodem.

### **External Operations via USB port**

You can operate the display unit over the USB port data interface using an external device. The following key commands are available:

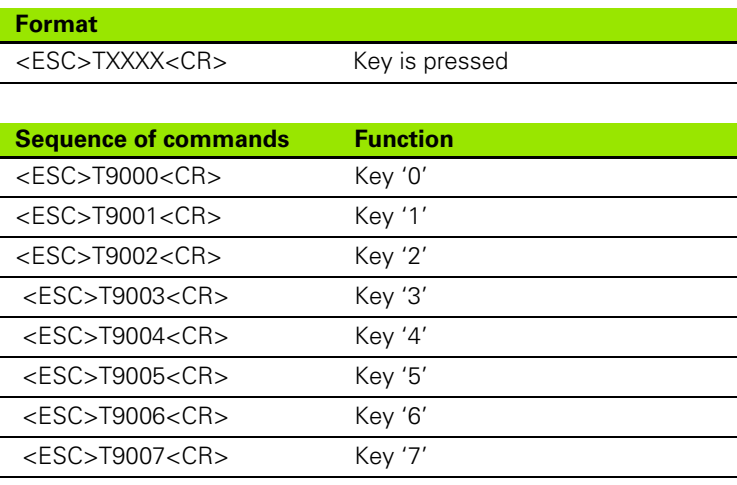

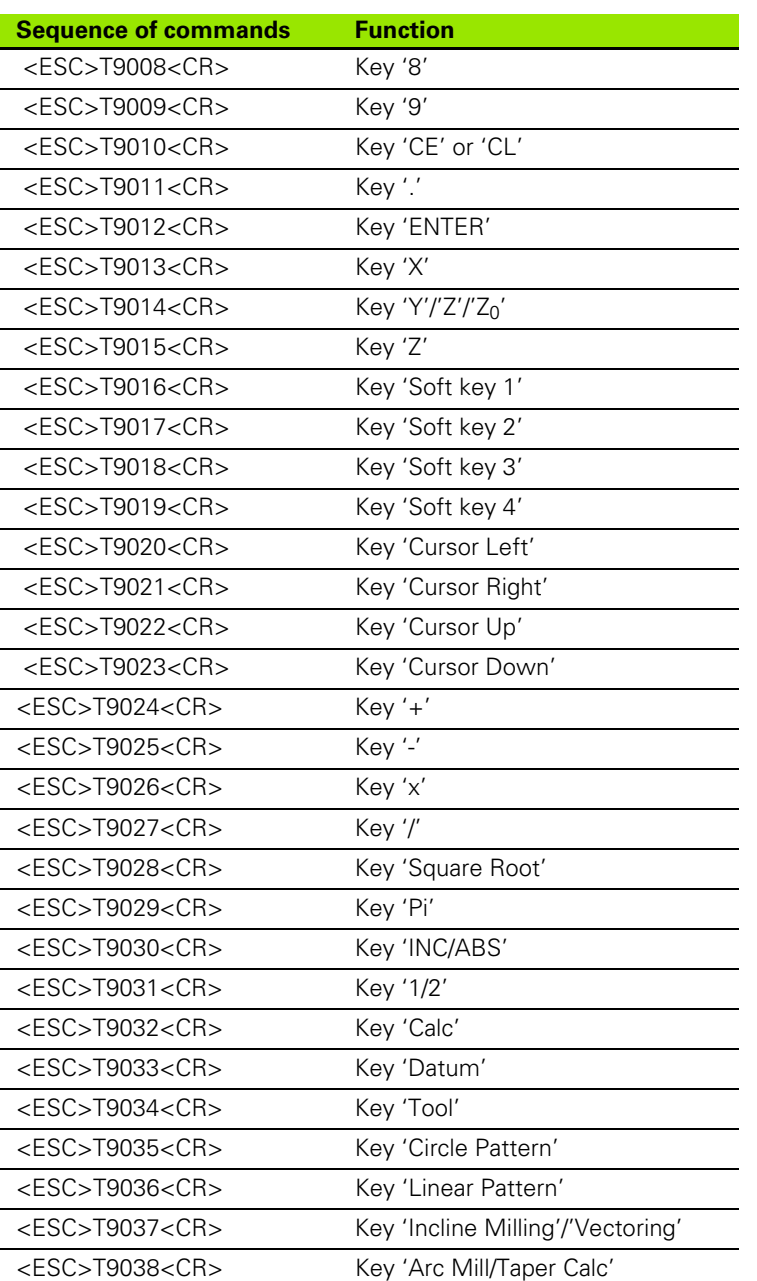

 $\mathbf i$ 

# <span id="page-82-0"></span>**II – 5 Measured Value Output**

Examples of character output at the data interface

If you have a PC you can retrieve values from ND 522/523. In all three examples, measured value output is started with **Ctrl B** (sent over USB interface). **Ctrl B** will transmit the currently displayed values in either Incremental or Absolute mode, whichever is currently visible.

### **Example 1: Linear axis with radius display X = + 41.29 mm**

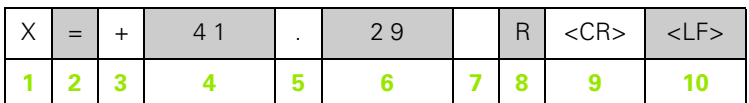

- **1** Coordinate axis
- **2** Equal sign
- $3 +$   $-$  sign
- **4** 2 to 7 places before the decimal point
- **5** Decimal point
- **6** 1 to 6 places after the decimal point
- **7** Unit: blank space for mm, **"** for inches
- **8** Absolute display: **R** for radius, **D** for diameter Distance-to-go display: **r** for radius, **d** for diameter
- **9** Carriage return
- **10** Blank line (Line Feed)

### **Example 2: Rotary axis with degrees decimal display**   $C = +1260.0000$ °

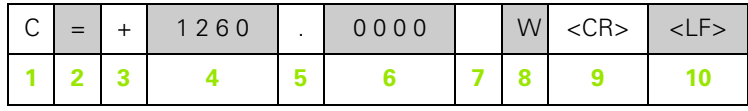

- Coordinate axis
- Equal sign
- +/– sign
- 4 to 8 places before the decimal point
- Decimal point
- 0 to 4 places after the decimal point
- Blank space
- **W** for angle (in distance-to-go display: **w**)
- Carriage return
- Blank line (Line Feed)

#### **Example 3: Rotary axis with degrees/minutes/seconds display C = + 360° 23' 45'' '**

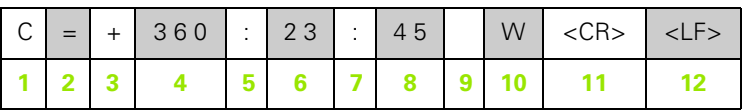

- Coordinate axis
- Equal sign
- +/– sign
- 3 to 8 places degrees
- Colon
- 0 to 2 places minutes
- Colon
- 0 to 2 places seconds
- Blank space
- **W** for angle (in distance-to-go display: **w**)
- Carriage return
- Blank line (Line Feed)

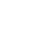

# <span id="page-84-0"></span>**II – 6 Specifications for Milling**

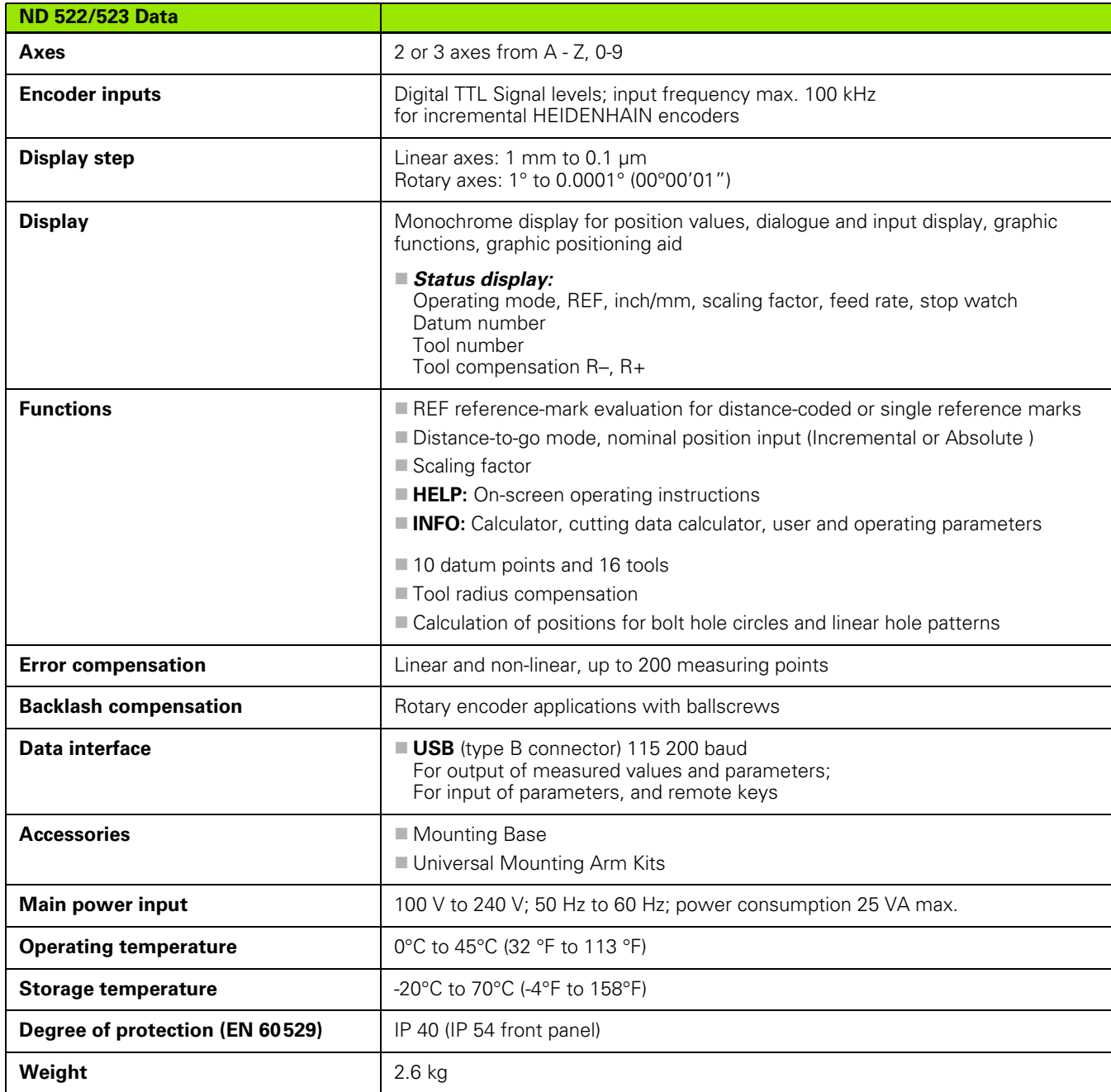

 $\mathbf i$ 

# <span id="page-85-0"></span>**II – 7 Specifications for Turning**

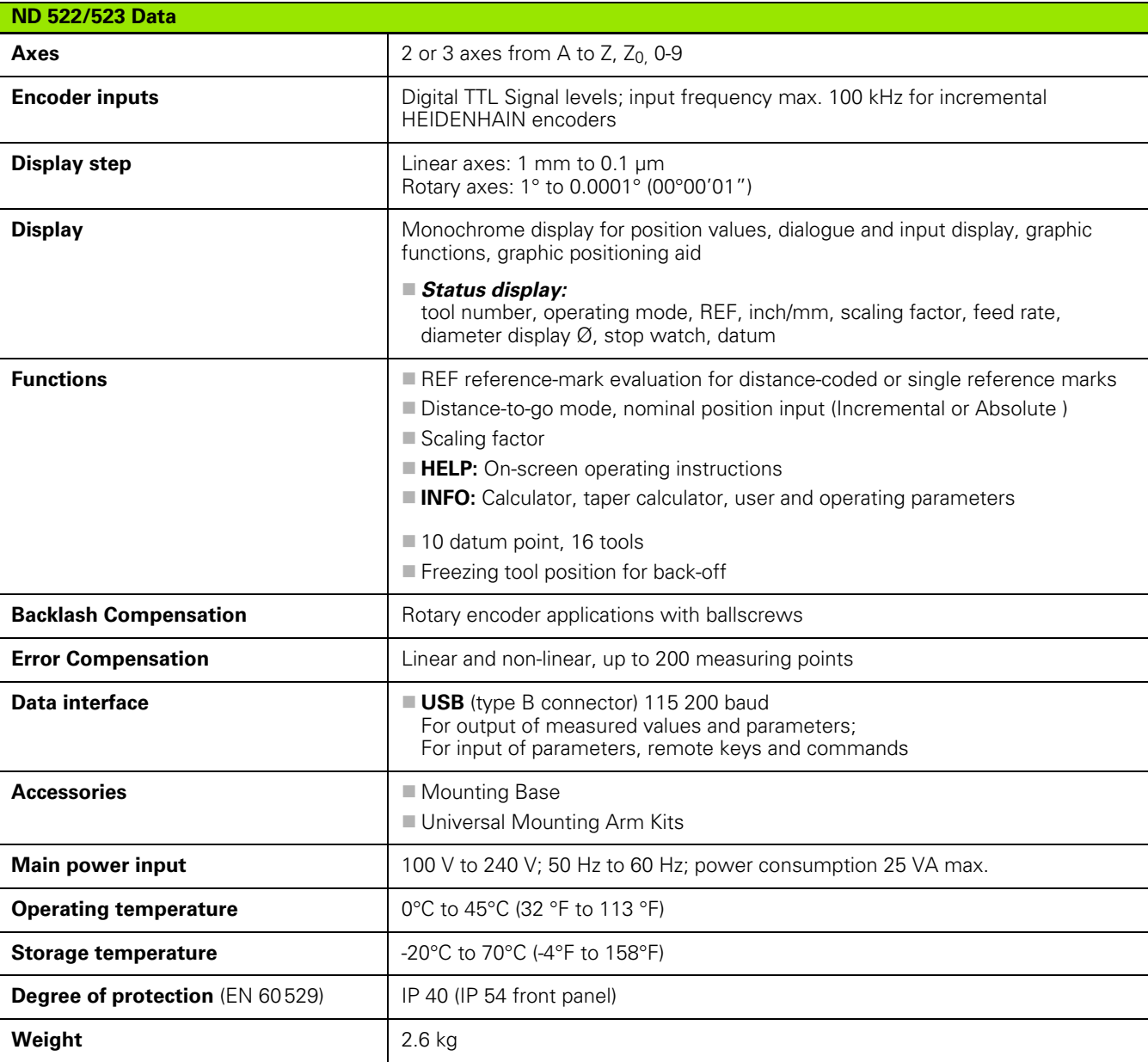

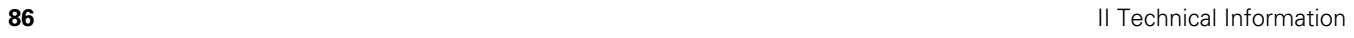

i

# <span id="page-86-0"></span>**II – 8 Dimensions**

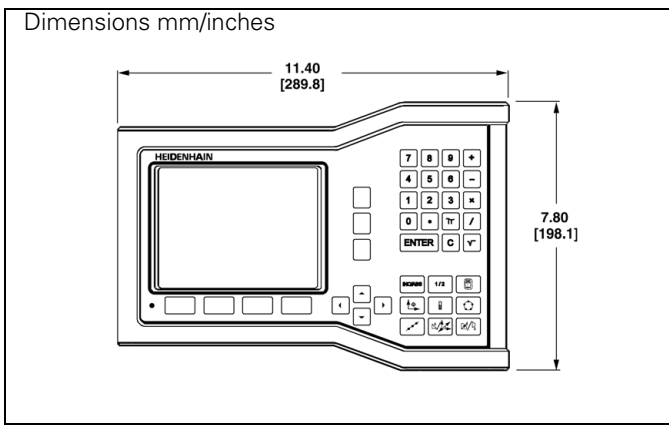

Front view with Dimensions

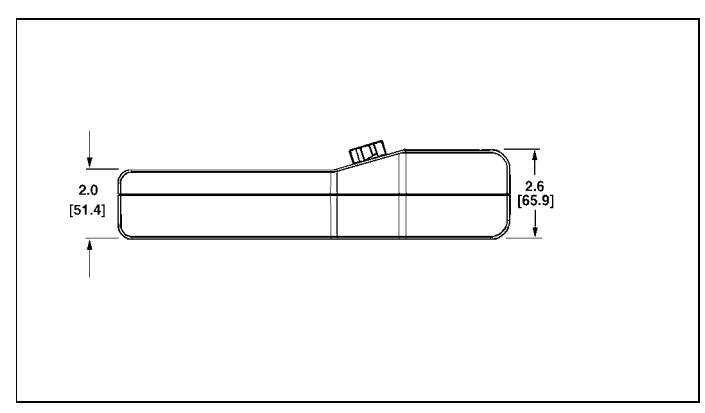

Bottom view with Dimensions

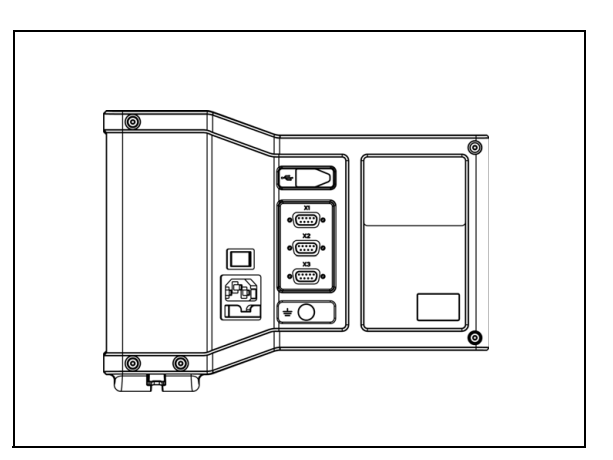

Back view

# <span id="page-87-0"></span>**II – 9 Accessories**

# **Accessory ID Numbers**

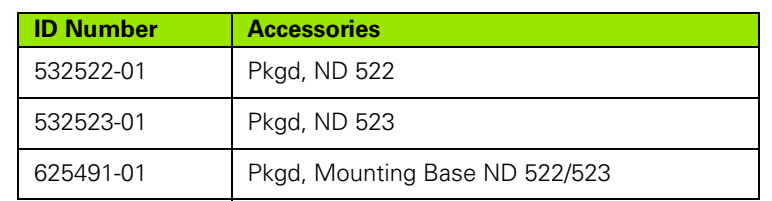

#### **ND 522/523 Handle Id. Nr. 618025-01**

DRO mounting with arm (reference information)

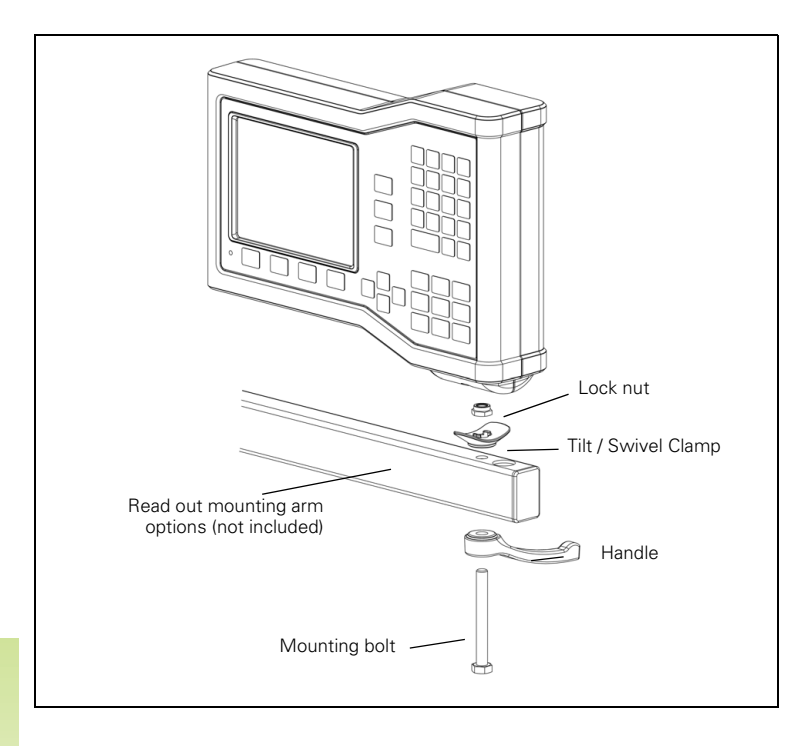

The DRO mounting base has a slot feature that prevents the lock nut from turning. Pre-assemble all components to the mounting arm. Then slip the DRO on to the clamp. Secure the DRO into position by tightening the handle.

吗

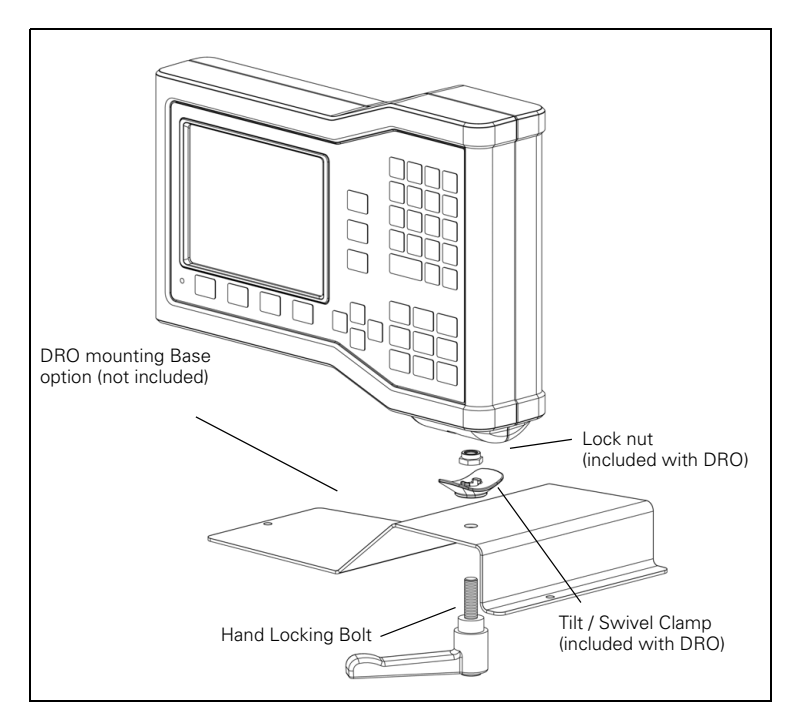

吗

The DRO mounting base accessory typically mounts to a flat surface on the machine. The mounting hardware assembly attaches to the DRO in the same fashion as the Handle assembly (which is included with the DRO).

### **SYMBOLE**

[1/2 soft key ... 29](#page-28-0)

# **A**

[Absolute coordinates ... 13](#page-12-0) [Absolute datum ... 12](#page-11-0) [Absolute Distance Preset ... 39](#page-38-0) [Absolute Workpiece Positions ... 13](#page-12-1) [Accessories ... 88](#page-87-0) [Actual Value/Distance-To-Go soft](#page-17-0)  key ... 18 [Arc Milling ... 55](#page-54-0) [Axis Labels ... 16](#page-15-0)

# **B**

[Backlash Compensation ... 77](#page-76-0)

# **C**

[C \(Clear\) Key ... 18](#page-17-1) [Calc soft key ... 30](#page-29-0) [Centerline between two probed edges](#page-36-0)  as datum ... 37 [Circle Pattern ... 46](#page-45-0) [Connecting Cable ... 72](#page-71-0) [Connecting the Encoders ... 72](#page-71-1) [Console adjustment ... 26](#page-25-0) [Counter Settings ... 67,](#page-66-0) [78](#page-77-0)

# **D**

[Data Input Forms ... 20](#page-19-0) [Data Interface ... 80](#page-79-0) [Datum setting without probing](#page-32-0)  [function ... 33,](#page-32-0) [36,](#page-35-0) [61](#page-60-0) [Datum soft key ... 35](#page-34-0) [Datum Soft Key \(Turning\) ... 61](#page-60-1) [Datums ... 12](#page-11-1) [Diagnostics ... 78](#page-77-1) [Diameter Axes \(Turning\) ... 24](#page-23-0) [Dimensions ... 87](#page-86-0) [Disable Ref soft key ... 22](#page-21-0) [Display Area ... 16](#page-15-1) [Display configuration ... 74](#page-73-0) [distance-coded reference marks ... 15](#page-14-0)

# **E**

[Electrical Connection ... 70](#page-69-0) [Electrical Requirements ... 71](#page-70-0) [Enable Ref soft key ... 21](#page-20-0) [Enable/Disable Ref Function ... 22](#page-21-1) [Encoder Parameters ... 79](#page-78-0) [Encoder Setup ... 73](#page-72-0) [Enter Key ... 18](#page-17-2) [Environmental specs. ... 71](#page-70-1) [Error Compensation ... 74](#page-73-1) [Error Messages ... 20](#page-19-1)

### **F**

[fixed reference marks ... 15](#page-14-1) [Fundamentals of Positioning ... 12](#page-11-2)

# **G**

[General Navigation ... 18](#page-17-3) [General Operation's Soft Key Function](#page-27-0)  Detailed ... 28 [General Operation's Soft Key Function](#page-16-0)  [Overview ... 17,](#page-16-0) [27](#page-26-0) [Graphic Positioning Aid ... 19](#page-18-0) [Graphic Positioning Aid \(setting\) ... 25](#page-24-0)

# **H**

Handle ... 88 [Help Screen ... 19](#page-18-1)

### **I**

[Import/Export \(setting\) ... 26](#page-25-1) [Inch/MM soft key ... 23](#page-22-0) [Incremental coordinates ... 13](#page-12-2) [Incremental Distance Preset ... 43](#page-42-0) [Incremental Workpiece Positions ... 13](#page-12-3) [Index soft key ... 19](#page-18-2) [Installation Setup Parameters ... 73](#page-72-1) [Instruction Box ... 20](#page-19-2) [Items Supplied ... 70](#page-69-1)

### **J**

[Job Setup menu ... 23](#page-22-1) [Job Setup Parameters ... 23](#page-22-2)

### **K**

[Keypad, use ... 18](#page-17-4)

### **L**

[Language \(setting\) ... 26](#page-25-2) [Layout of Screen ... 16](#page-15-2) [Left/Right arrow keys ... 18](#page-17-5) [Linear Error Compensation ... 75](#page-74-1) [Linear Pattern ... 49,](#page-48-0) [52](#page-51-0)

# **M**

[Measured Value Output ... 83](#page-82-0) [Milling Specific Operations and Soft Key](#page-30-0)  Functions Detailed ... 31 [Mirror ... 24](#page-23-1) Mounting Instructions for Mounting Arm ... 88 [Mounting Location ... 70](#page-69-2)

# **N**

[No Ref soft key ... 21](#page-20-1) [Non-Linear Error Compensation ... 75](#page-74-2)

# **O**

[Operating Modes ... 18](#page-17-6)

### **P**

[Patterns \(Milling\) ... 46](#page-45-1) [Position Encoders ... 14](#page-13-0) [Position feedback ... 14](#page-13-1) [Power Up ... 21](#page-20-2) [Preset ... 39](#page-38-1) [Preset Soft Key \(Turning\) ... 65](#page-64-0) [Preventative Maintenance ... 71](#page-70-2) [Protective Earthing \(Grounding\) ... 71](#page-70-3)

### **R**

[Radius/Diameter display ... 65](#page-64-1) [REF ... 14](#page-13-2) [Ref Symbols ... 16](#page-15-3) [Reference Mark Evaluation ... 21](#page-20-3) [Reference marks ... 15](#page-14-2) [crossing over ... 21](#page-20-4)

# **Index**

**S**

[Scale factor ... 24](#page-23-2) [Set Zero soft key ... 28](#page-27-1) [Setup ... 23](#page-22-3) [Setup soft key ... 23](#page-22-4) [Soft key Labels ... 16](#page-15-4) [Specs. for Milling ... 85](#page-84-0) [Specs. for Turning ... 86](#page-85-0) [Status Bar ... 16](#page-15-5) [Status Bar \(setting\) ... 25](#page-24-1) [Stopwatch \(setting\) ... 25](#page-24-2)

# **T**

[Taper calculator ... 64](#page-63-0) [Tool call ... 35](#page-34-1) [Tool setting, turning ... 59](#page-58-0) [Tool soft key ... 31](#page-30-1) [Tool soft key \(Turning\) ... 58](#page-57-0) [Tool Table Usage ... 33](#page-32-1) [Tool Table Usage \(Turning\) ... 59](#page-58-1)

### **U**

[Units of measurement, setting ... 23](#page-22-5) [Up/Down arrow keys ... 18](#page-17-7)

# **V**

[Vectoring ... 66](#page-65-0)

### **W**

[Working without reference mark](#page-20-5)  evaluation ... 21

# **Z**

[Z Coupling ... 67](#page-66-1) [Zero Angle Reference Axis ... 14](#page-13-3)

# **HEIDENHAIN**

#### **DR. JOHANNES HEIDENHAIN GmbH**

Dr.-Johannes-Heidenhain-Straße 5 83301 Traunreut, Germany <sup>2</sup> +49 (8669) 31-0  $FAX$  +49 (8669) 5061 E-Mail: info@heidenhain.de

www.heidenhain.de

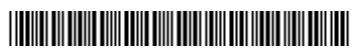